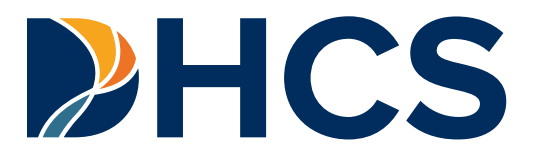

## **Presumptive Eligibility for Pregnant Women (PE4PW) Application User Guide**

Department of Health Care Services (DHCS) CA-MMIS V 1.3 June 2024

### **PE4PW Application User Guide**

## <span id="page-1-0"></span>**Table of Contents**

#### **Contents**

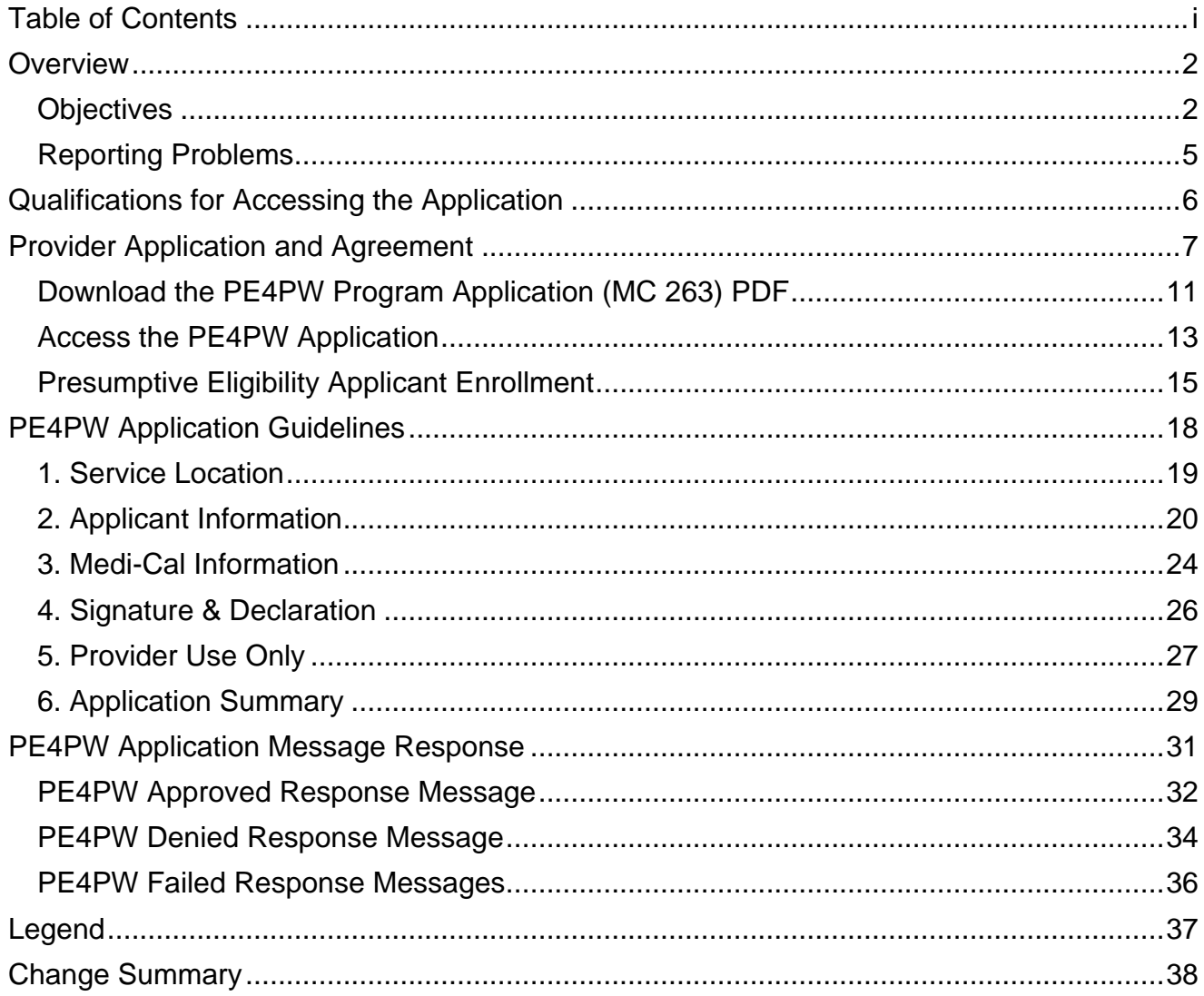

## <span id="page-2-0"></span>**Overview**

## <span id="page-2-1"></span>**Objectives**

The purpose of this Presumptive Eligibility for Pregnant Women (PE4PW) Application User Guide is to provide PE4PW approved users with step-by-step instructions to perform PE4PW Application transactions in the Medi-Cal Provider Portal. The purpose of the PE4PW Application (MC 263-P) PDF download is to assist patients in the PE4PW Application process and to maintain in-file records, as submission via mail is not acceptable under any circumstances.

### PE4PW Application Provider Portal User Guide

Page updated: June 2024

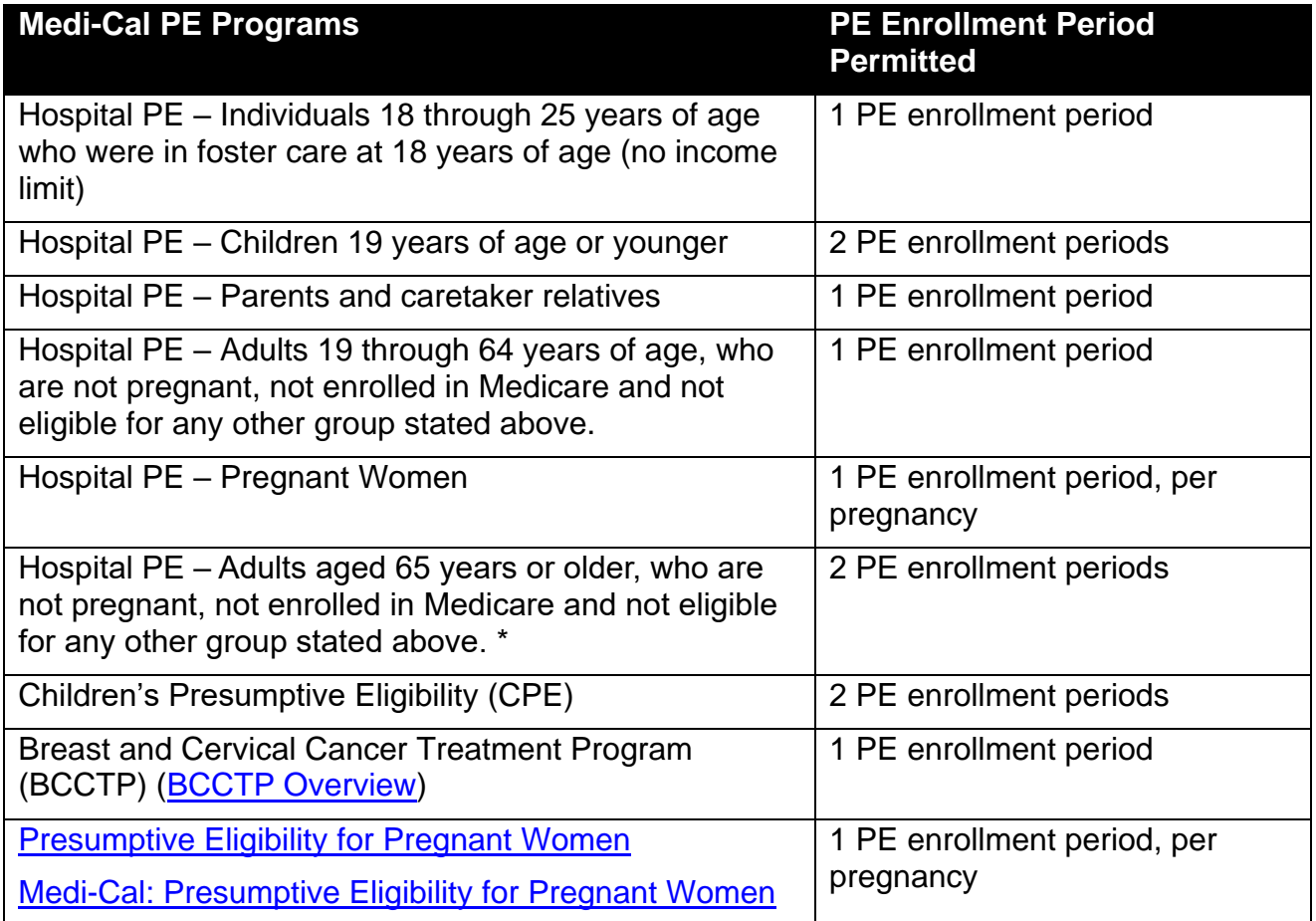

To begin the PE4PW Application process:

- 1. The organization/provider must be enrolled by submitting an agreement form through the Provider Portal.
	- a. An administrator needs to electronically sign the agreement for participation in the program on behalf of the enrolling provider. Refer to the Provider Agreements Guide section for instructions.
- 2. All representatives of the organization, or provider, that will submit applications must register and attend a required PE4PW and Newborn Gateway training course through the Medi-Cal Learning Portal (MLP). The training must be completed successfully prior to conducting the transaction.
- 3. When the provider agreement and training courses are completed, the qualified provider and members access the PE4PW Application (MC 263) through the Provider Portal.
- 4. Qualified PE4PW providers and representatives are required to assist the applicant in completing the application by:
	- a. Downloading and printing a hardcopy MC 263-P for the individual to complete, or
	- b. Verbally assisting the individual and entering the individual's information directly into the PE4PW Application (MC 263) through the Provider Portal.
- 5. The qualified PE4PW provider and/or representative enters all required information taken from the completed hardcopy MC 263-P into the Provider Portal.
- 6. Upon completion of the MC 263 through the Provider Portal, print two (2) copies of the summary page and obtain the applicant's or authorized representative's signature on both printouts.
- 7. Receive real-time eligibility response message.
	- a. If eligibility response is accepted, print two (2) copies of the accepted response. Give (1) copy to the individual to use as an Immediate Need Eligibility Document for Medi-Cal covered prenatal services and keep one (1) copy in the individual's file.
	- b. If eligibility response is not accepted, provide the applicant an explanation and a copy of the denial application response.
- **Note:** The PE4PW Medi-Cal Application is not complete without a valid signature. In addition to a physical, "wet ink" signature, an electronic signature will also be accepted. For applicants who are physically unable to sign, verbal consent/signature may be obtained.

### <span id="page-5-0"></span>Reporting Problems

Report problems to the Telephone Service Center (TSC) at 1-800-541-5555 (Monday through Friday 8 a.m. to 5 p.m.).

Qualified Providers are encouraged to print the TSC Main Menu Prompt Options and keep it near their telephones for faster access to TSC resources.

- Option 1 for provider
- Option 9 for all other calls
- Option 1 for English
- Option 4 for Technical Helpdesk
- Option 2 for PE for Pregnant Women

# <span id="page-6-0"></span>Qualifications for Accessing the Application

First time PE4PW providers/employee users must meet all of the following qualifications to access the PE4PW application:

- You must have completed registration and affiliation in the Provider Portal and have received a Medi-Cal provider number or National Provider Identifier (NPI) and Medi-Cal Provider Identification Number (PIN).
	- If you have not registered for the Provider Portal, please refer to the Provider Portal FAQ's on the [Medi-Cal Provider Portal FAQ](https://mcweb.apps.prd.cammis.medi-cal.ca.gov/faq/provider-portal-faq) web page.

**Note:** For assistance, call the Telephone Service Center (TSC) at 1-800-541-5555.

- An Administrator needs to electronically sign the agreement for participation in the program on behalf of the enrolling NPI. Refer to the Provider Agreements Guide section for instructions.
- Completed the required Presumptive Eligibility for Pregnant Women (PE4PW) Training Course on the [Medi-Cal Learning Portal](https://learn.medi-cal.ca.gov/) (MLP) and passed with at least an 80 percent score. If you have questions regarding the MLP, please contact the MLP support team by emailing [CAMMISAccountTraining@gainwelltechnologies.com](mailto:CAMMISAccountTraining@gainwelltechnologies.com) or call the Telephone Service Center at 1-800-541-5555.

# <span id="page-7-0"></span>Provider Application and Agreement

An administrator must complete a Presumptive Eligibility Provider Agreement for a selected NPI.

- 1. Go to the Provider Portal Dashboard.
- 2. Click on **Presumptive Eligibility Provider Agreements** link in the NPI Agreement and Settings tile.

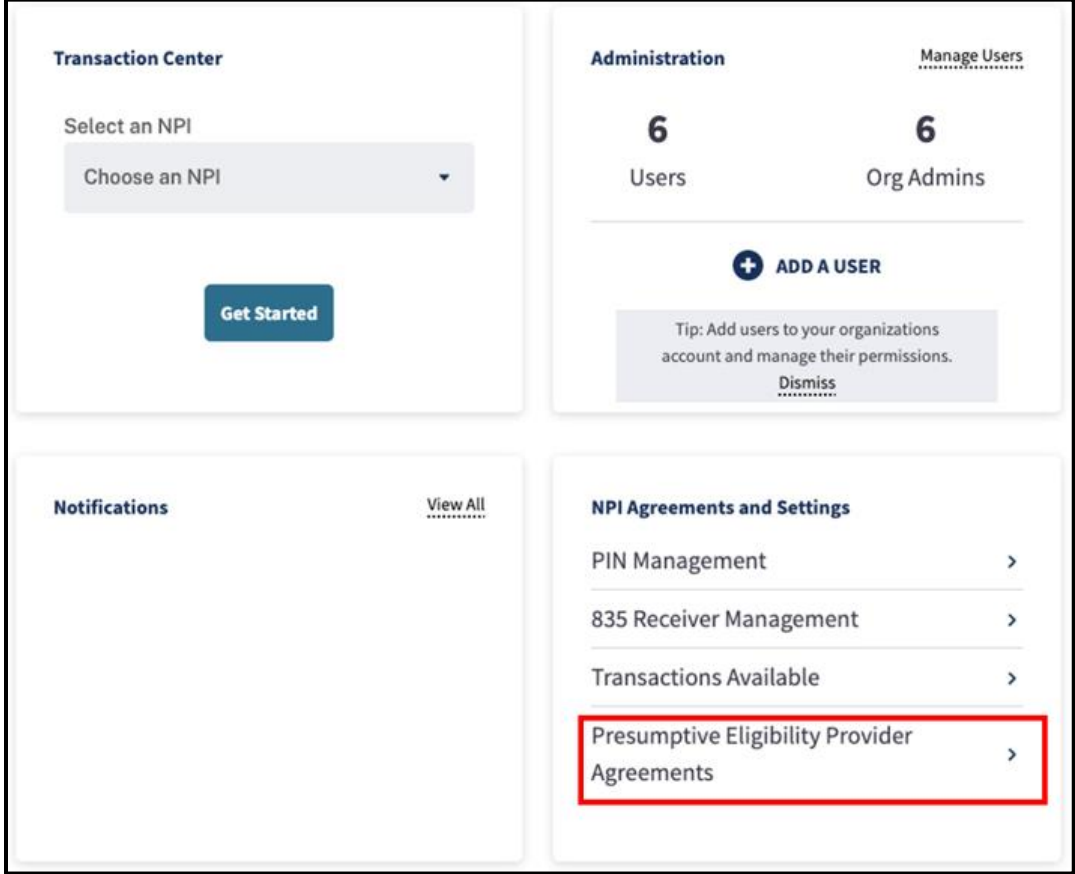

**Figure 1.1**: NPI Agreement and Settings Tile of the Dashboard.

3. Select Program Type.

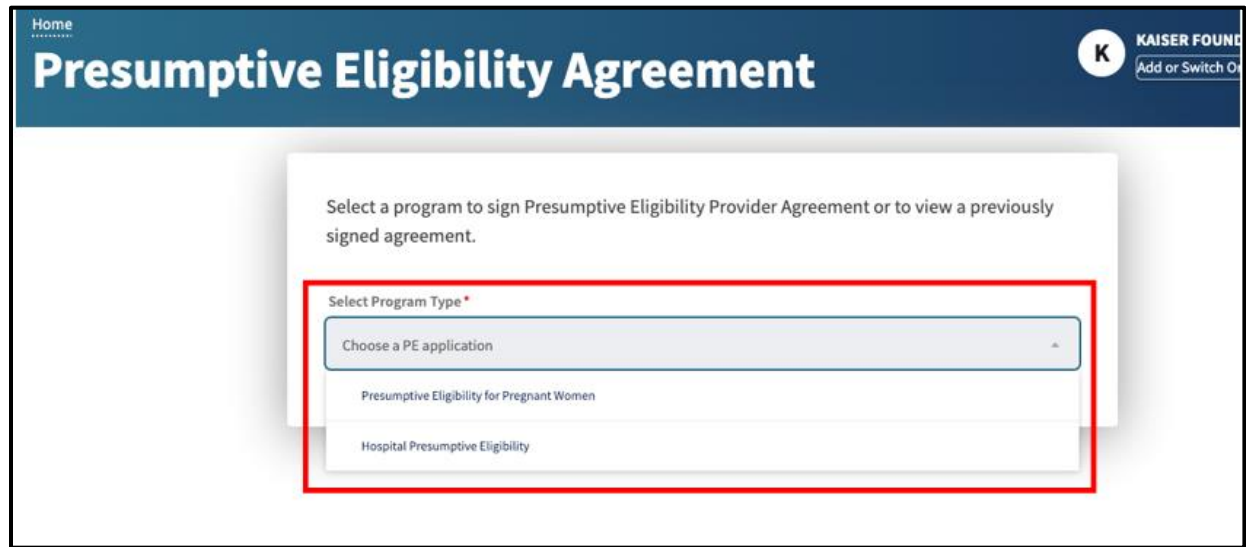

**Figure 1.2**: Select a Program Type drop-down menu.

4. **Eligible NPIs** and **Enrolled NPIs** tabs will be visible. The **Eligible NPIs** tab will display all NPIs that haven't completed and signed the agreement yet. To complete the agreement for the selected NPI, click **Sign**.

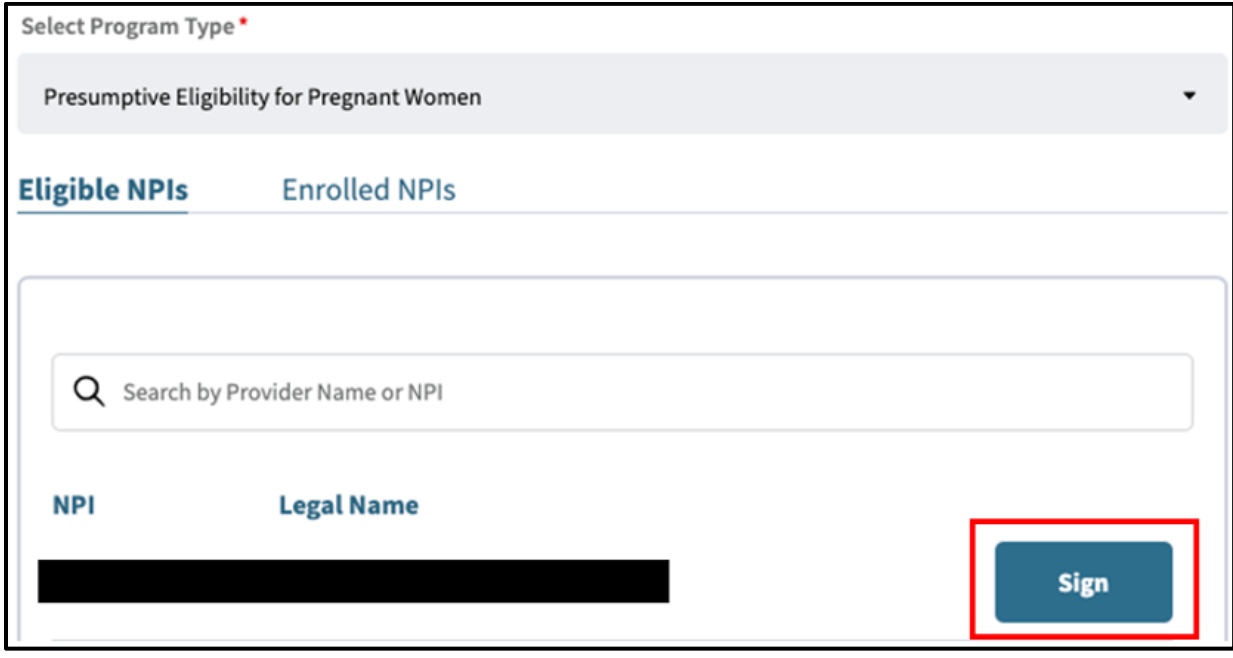

**Figure 1.3**: Eligible NPIs screen.

#### PE4PW Application Provider Portal User Guide Page updated: April 2024

5. After clicking **Sign,** the PE4PW agreement will appear. The user must thoroughly examine all terms and conditions, provide first and last name, and select the appropriate title before clicking **Submit**.

#### **Note**: When a user enters a first and last name into the **Signature field**, the name will automatically be entered in the second paragraph.

I am authorized to attest and agree to all of the terms and conditions of this agreement.

When conducting presumptive eligibility determinations, the PE4PW Provider Enrollee will comply with all state, federal, and Department rules and regulations, including the Health Insurance Portability and Accountability Act (HIPAA).

agree to cooperate with DHCS in complying with the PE4PW Provider responsibilities. I am aware that if I do not comply with these responsibilities and the PE guidelines as outlined in PE4PW provider instructions and PE4PW regulations, I may lose status as a Qualified PE4PW Provider. I agree to notify the DHCS in writing of any changes in application information at least 20 days prior to the effective date of the change.

The PE4PW Provider Enrollee agrees to be bound by all governing Federal and State laws and regulations. Any provision of this election which is in conflict with current or future applicable Federal or State law or regulation will be amended to conform to the provisions of those laws and regulations. Due to the scope and complexity of this program, the PE4PW Provider Enrollee further acknowledges that the terms and conditions of this election are subject to change by DHCS. Any amendment of this election shall be effective as of the effective date of the applicable statute, regulation, term, or condition and shall be binding on the enrollee even though such amendment may not have been reduced to writing and formally agreed upon and executed by the Enrollee. The PE4PW Provider Enrollee hereby agrees to execute such documents, amendments, or agreements as necessary to affect its continued election, if so required by law or regulatory authority or requested by DHCS.

By signing below, I represent that I have the authority to bind the provider stated below to this election.

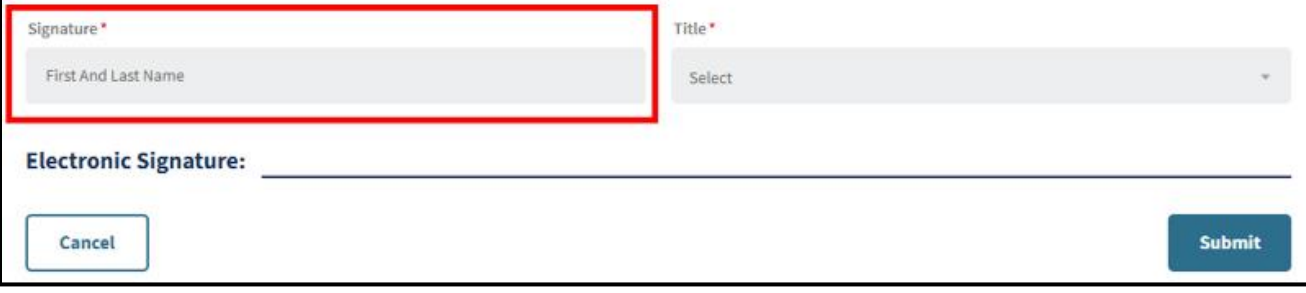

**Figure 1.4:** Presumptive Eligibility for Pregnant Women Agreement.

#### PE4PW Application Provider Portal User Guide Page updated: April 2024

6. After submitting the agreement, a confirmation message will appear and providers should be able to see their agreement details listed under the **Enrolled NPIs** tab.

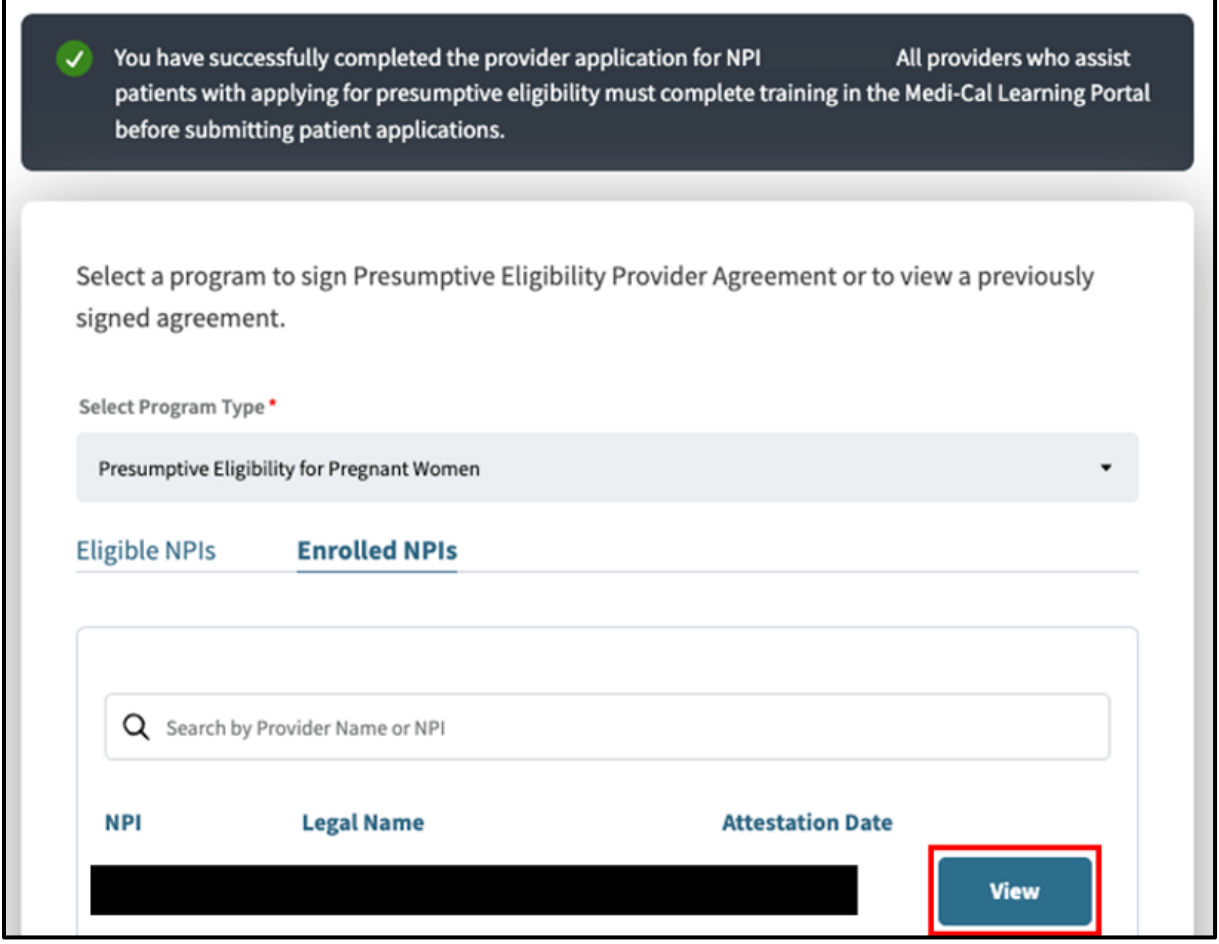

**Figure 1.5**: Enrolled NPIs screen.

7. The provider can click on **View** to access the agreement details and signature information. Additionally, the user can download a PDF version of this agreement by clicking the **Print** button.

### <span id="page-11-0"></span>Download the PE4PW Program Application (MC 263) PDF

The provider must assist the individual in completing a *Presumptive Eligibility for Pregnant Women Program Application*. Providers access the application through the Transaction Center of the Provider Portal and complete it field-by-field based on the applicant's verbal answers. Or, the provider can download and print the *Presumptive Eligibility for Pregnant Women Program Application* (MC 263-P) PDF in English or Spanish for the applicant to fill out on paper. Then, the provider can enter the answers in the Provider Portal application.

**Note**: The MC 263-P PDF is an option to obtain applicants' information and for record retention purposes only. Submission of the paper application via mail is not permitted and will not be accepted.

To download the MC 263-P in English or Spanish or the Insurance Affordability Application, follow the steps below:

1. From the PE4PW area in the Transaction Center, click the **Resources** link in the right side of the page.

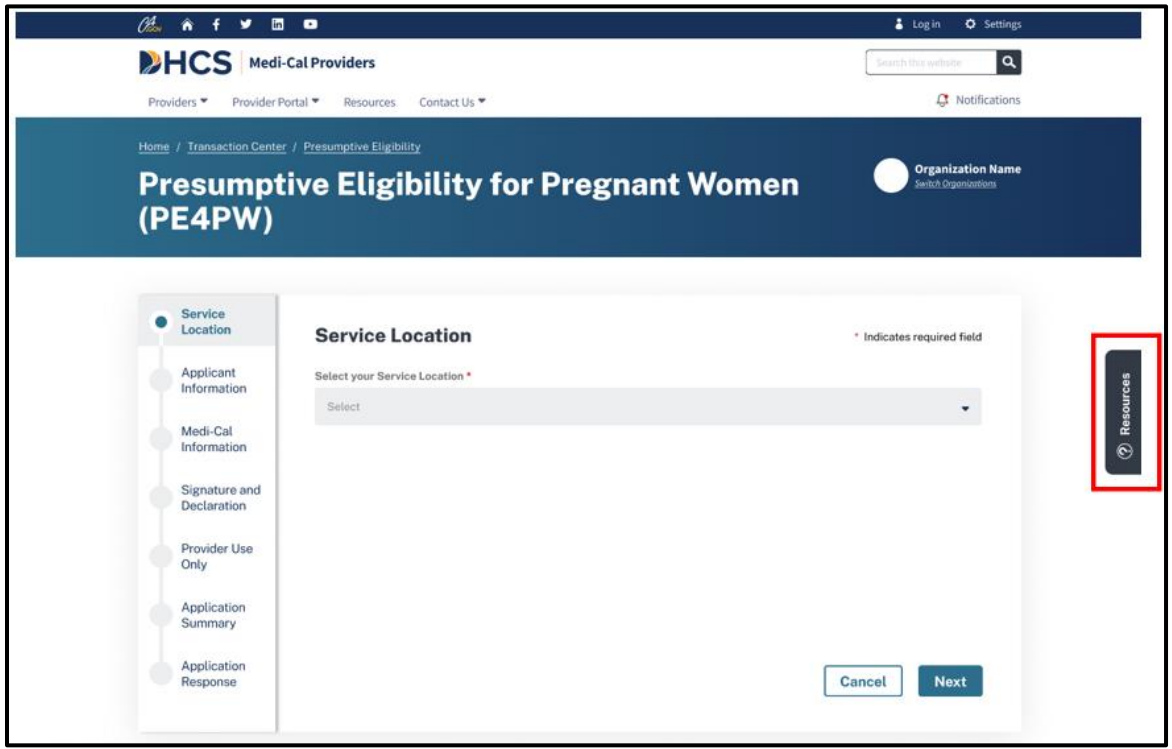

**Figure 1.6**: Resources tab.

- 2. Click on **Downloads.**
- 3. The Presumptive Eligibility for Pregnant Women (PE4PW) Form Downloads panel opens. From there, click **Presumptive Eligibility for Pregnant Women Program Application (English)** or **Presumptive Eligibility for Pregnant Women Program Application (Spanish)** to download the form in the applicant's preferred language. Adobe Acrobat Reader launches in the browser window and the form displays.

**Requirement:** Click the **Insurance Affordability Application** (IAA) link, download the application form and confirm if an IAA was offered to the patient.

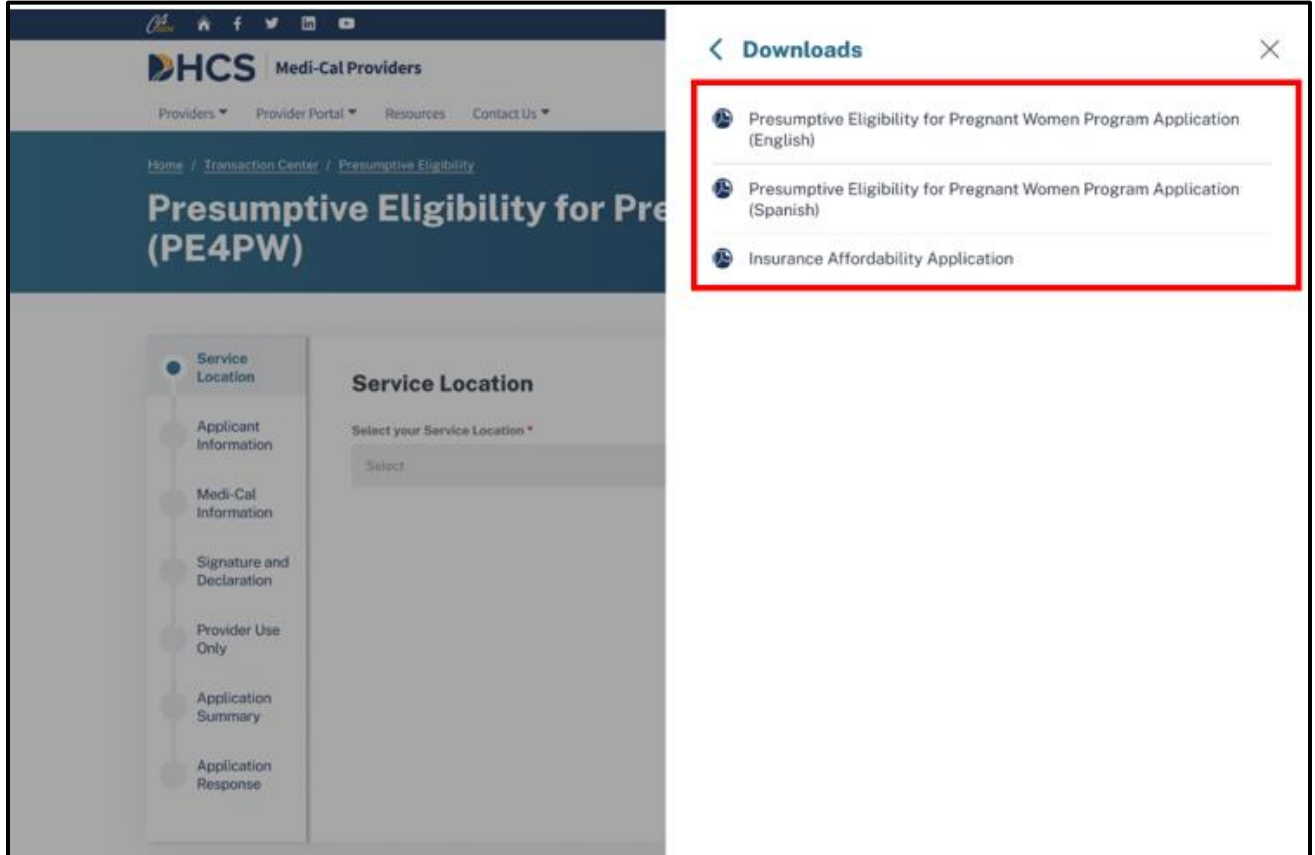

**Figure 1.7**: Downloads screen.

4. To print the application form, click the **Print** icon on the Adobe Acrobat Reader toolbar.

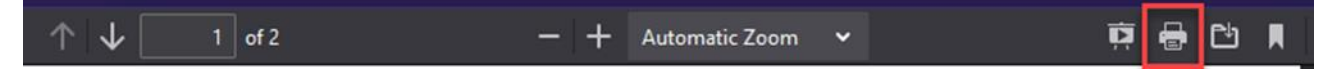

**Figure 1.8**: Print Icon on Adobe Acrobat Reader Toolbar.

**Note:** If you access the form often, you may wish to save the form to your computer for faster retrieval and printing. To do this, once the form is displayed, click **File** from the menu bar and click the **Save** option.

### <span id="page-13-0"></span>Access the PE4PW Application

Follow these steps to access the PE4PW application web portal:

1. Go to the [Medi-Cal Providers website.](https://www.medi-cal.ca.gov/)

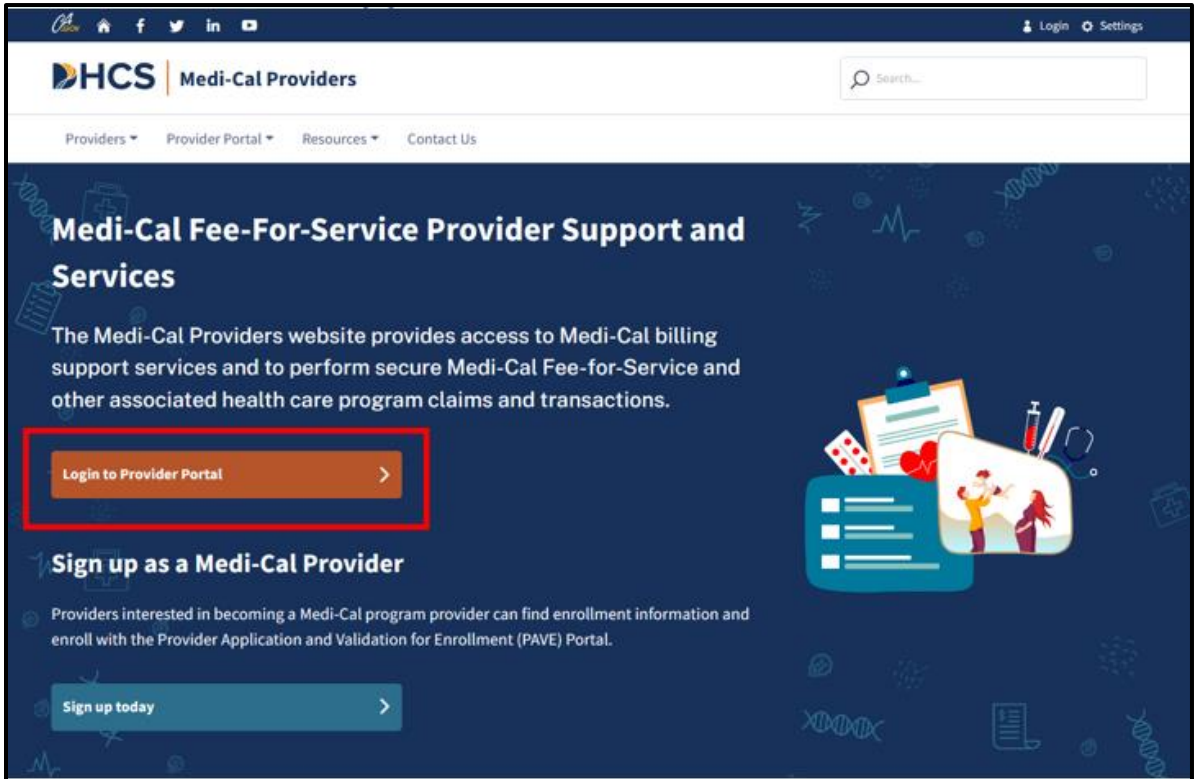

**Figure 1.9**: Login to Provider Portal option on the Medi-Cal Providers website.

2. Click the **Login to Provider Portal** link.

#### PE4PW Application Provider Portal User Guide Page updated: April 2024

3. On the Dashboard, under Transaction Center, select an NPI and click **Get Started**.

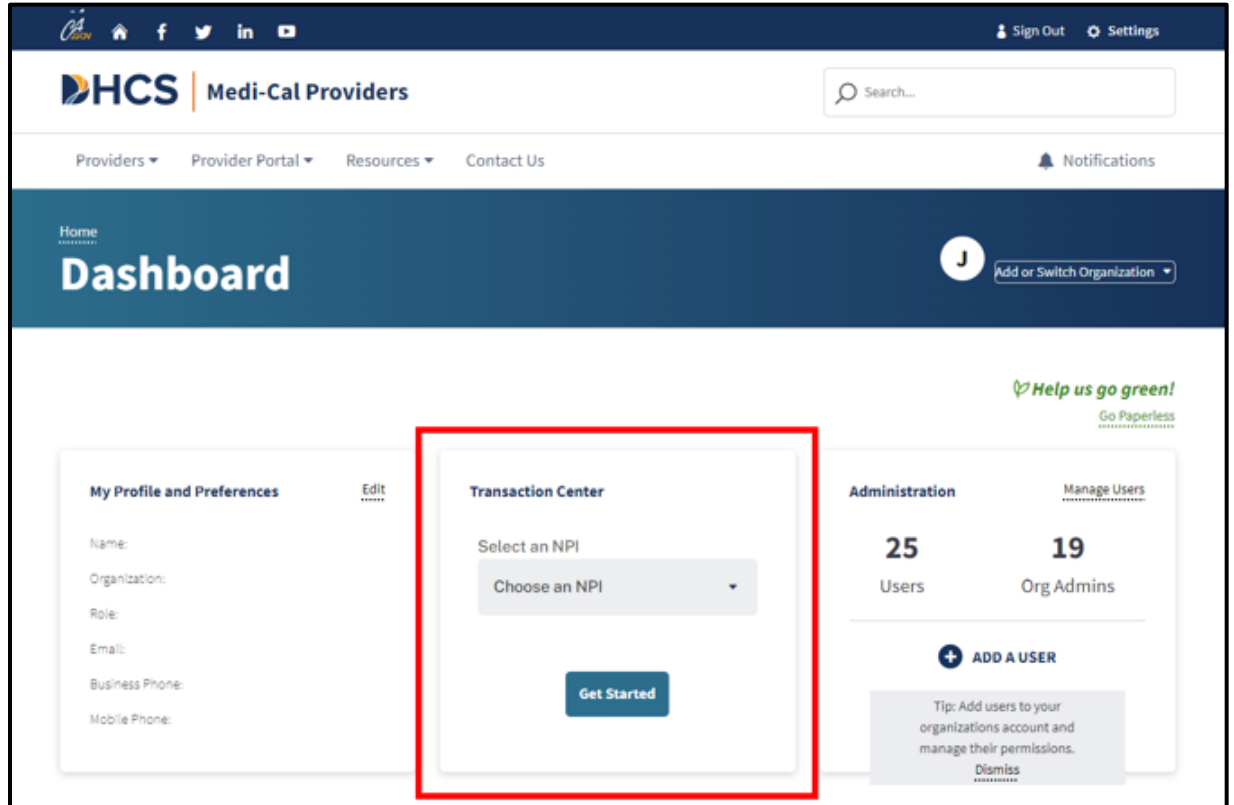

**Figure 1.10**: Transaction Center tile on the Dashboard.

4. Scroll down to the **Enrollment** section and click on Presumptive Eligibility for Pregnant Women link.

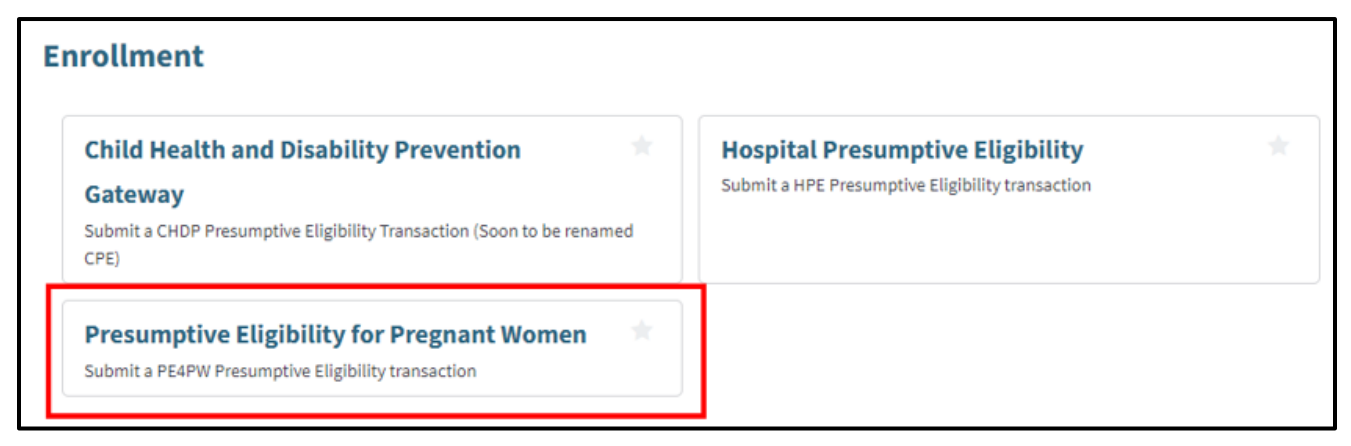

**Figure 1.11**: Presumptive Eligibility for Pregnant Women transaction link.

## <span id="page-15-0"></span>Presumptive Eligibility Applicant Enrollment

Completing the Presumptive Eligibility application.

- 1. Enter a MLP username in the Medi-Cal Learning Program Information tile.
	- **Note**: The MLP username is a one-time entry when saved.

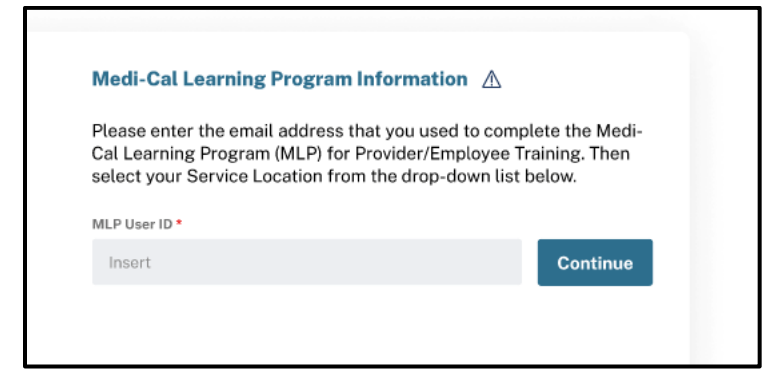

**Figure 1.12**: Medi-Cal Learning Program Information.

2. If the training has not been completed, a warning message will appear next to the respective PE program link.

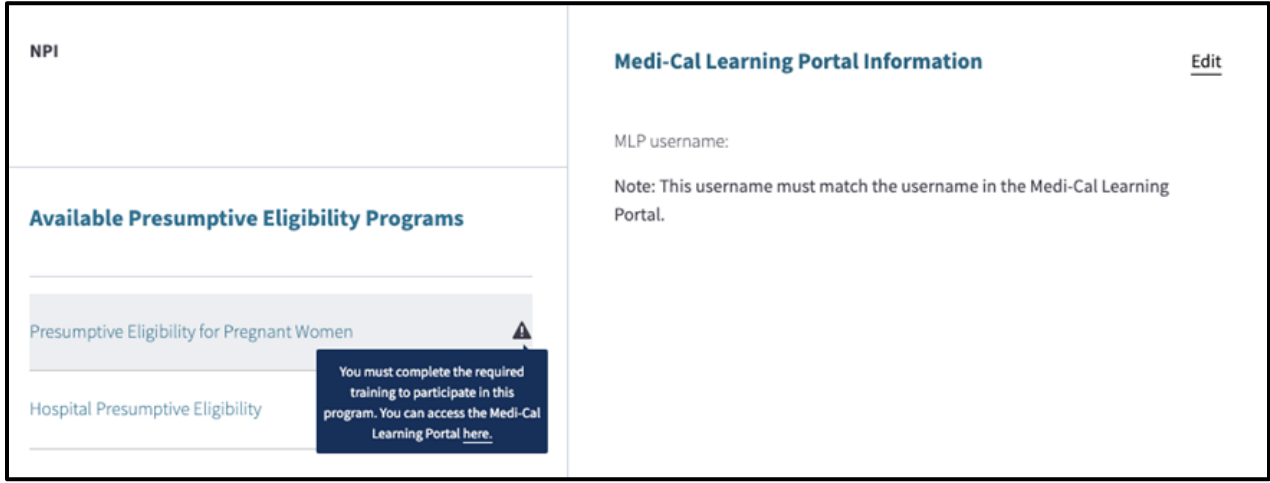

**Figure 1.13**: Warning Message to Complete Training.

3. If the PE program link is clicked on without completing the training, the "Training Not Completed" message will appear prompting the user to complete training. Click the **Complete Training** button and it will redirect you to the MLP where training can be completed.

### PE4PW Application Provider Portal User Guide

Page updated: April 2024

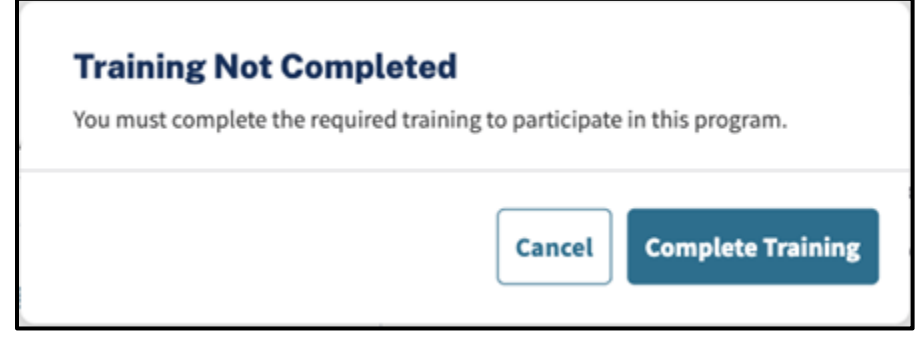

**Figure 1.14**: Training Not Completed screen.

- 4. If training has been successfully completed and the MLP username matches the completed training in the MLP system, this message will no longer be displayed.
- 5. If the agreement has not been completed by an administrator, a "yield" sign is displayed. If a user clicks on the "yield" sign, they system displays a warning message stating, "An admin must sign the electronic agreement to participate in the program. You can complete the agreement form here."

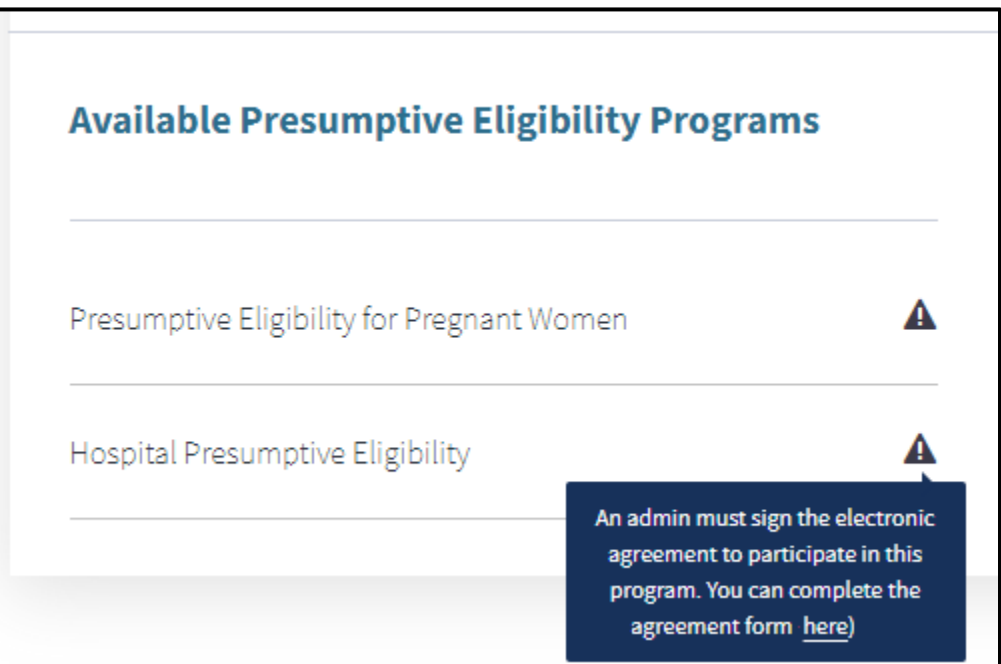

**Figure 1.15**: Warning Message Stating Signature Needed for the Electronic Agreement.

6. Once the PE link is clicked, a message to complete the agreement will appear. Click **Complete Agreement** and the Presumptive Eligibility Provider Agreements page will open. If the **Complete Agreement** button does not appear, then the administrator will need to complete the agreement.

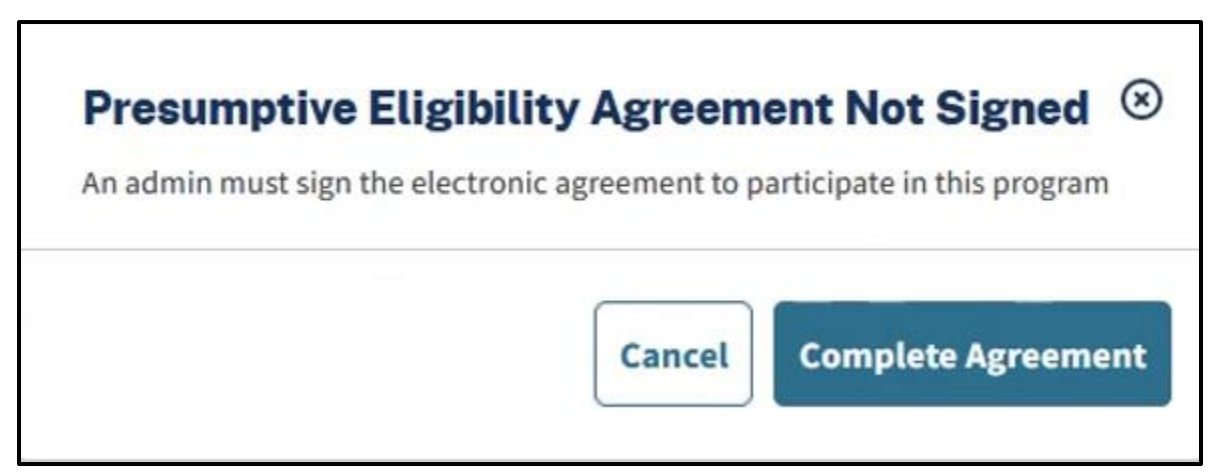

**Figure 1.16**: Complete Agreement screen.

**Note**: If both conditions have been met, click on the Presumptive Eligibility for Pregnant Women link and the PE4PW enrollment application will appear.

# <span id="page-18-0"></span>PE4PW Application **Guidelines**

The Provider Portal Presumptive Eligibility for Pregnant Women (PE4PW) Application contains six pages:

- 1. Service Location
- 2. Applicant Information
- 3. Medi-Cal Information
- 4. Signature & Declaration
- 5. Provider Use Only
- 6. Application Summary

Each page contains data entry fields. The following sections document each of these pages in detail including a screenshot of the page and when applicable, a table containing the Data Field Name in the left column and the Data Field Specifications in the right column. These specifications indicate whether the field is required or optional and indicate valid values for that field.

### <span id="page-19-0"></span>1. Service Location

Service Location is a list of addresses where the service is performed. Select a location from the drop-down list and click **Next** to enter Application information.

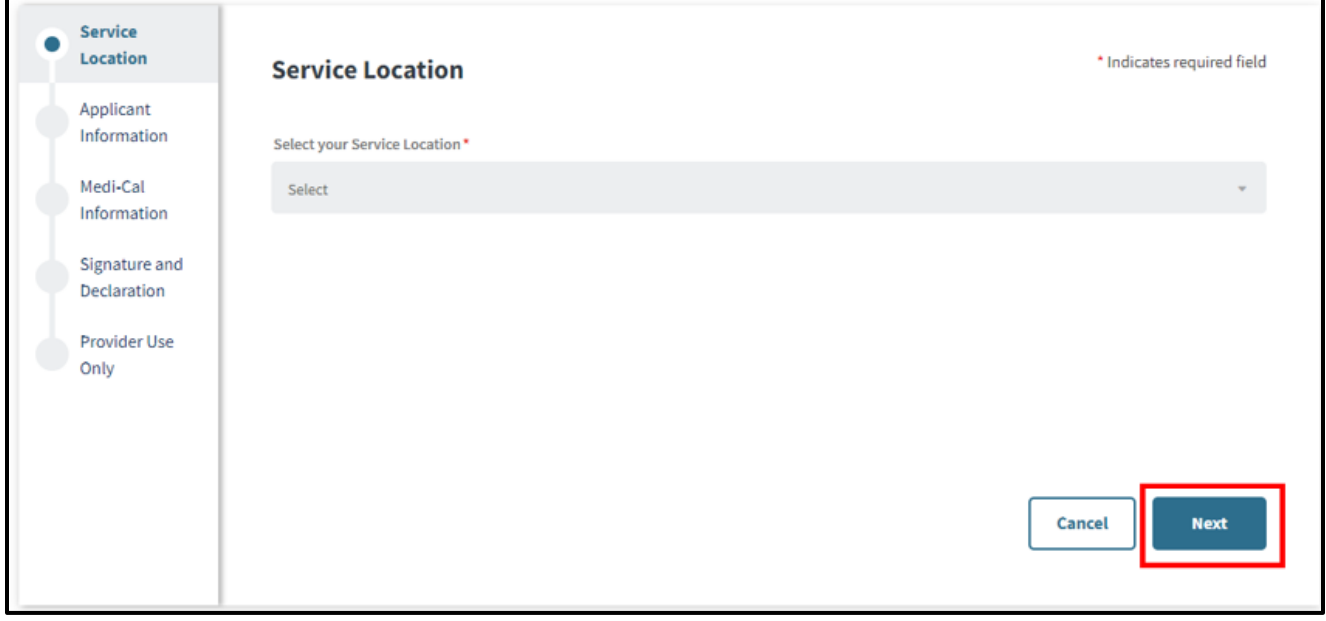

**Figure 2.1**: Service Location.

### <span id="page-20-0"></span>2. Applicant Information

Applicant Information contains required contact and identifying information about the PE4PW applicant. Once all required fields are populated correctly, click **Next** to enter Medi-Cal info.

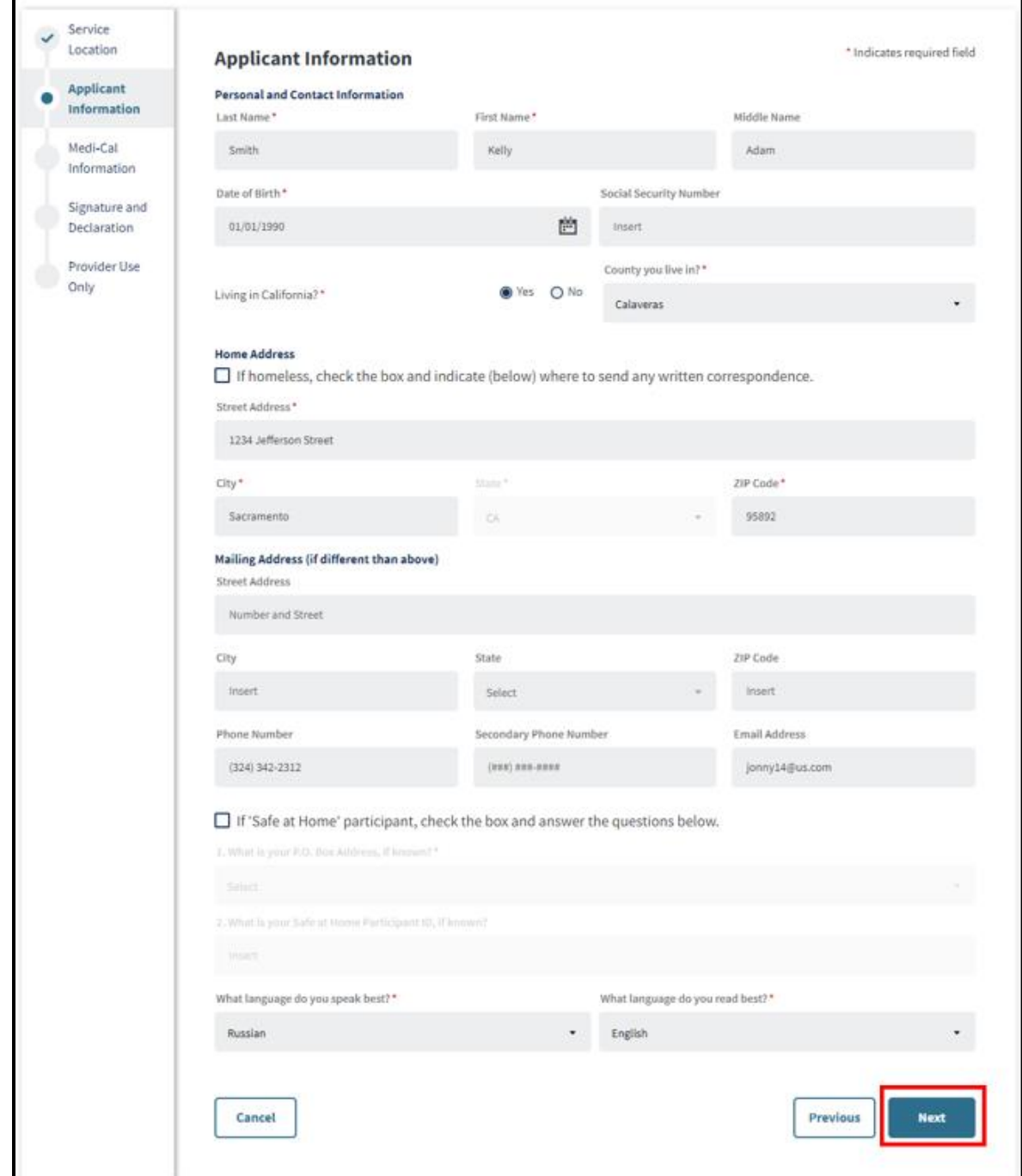

**Figure 2.2**: PE4PW Applicant Information.

#### **Applicant Info Data Field Names and Specifications Table**

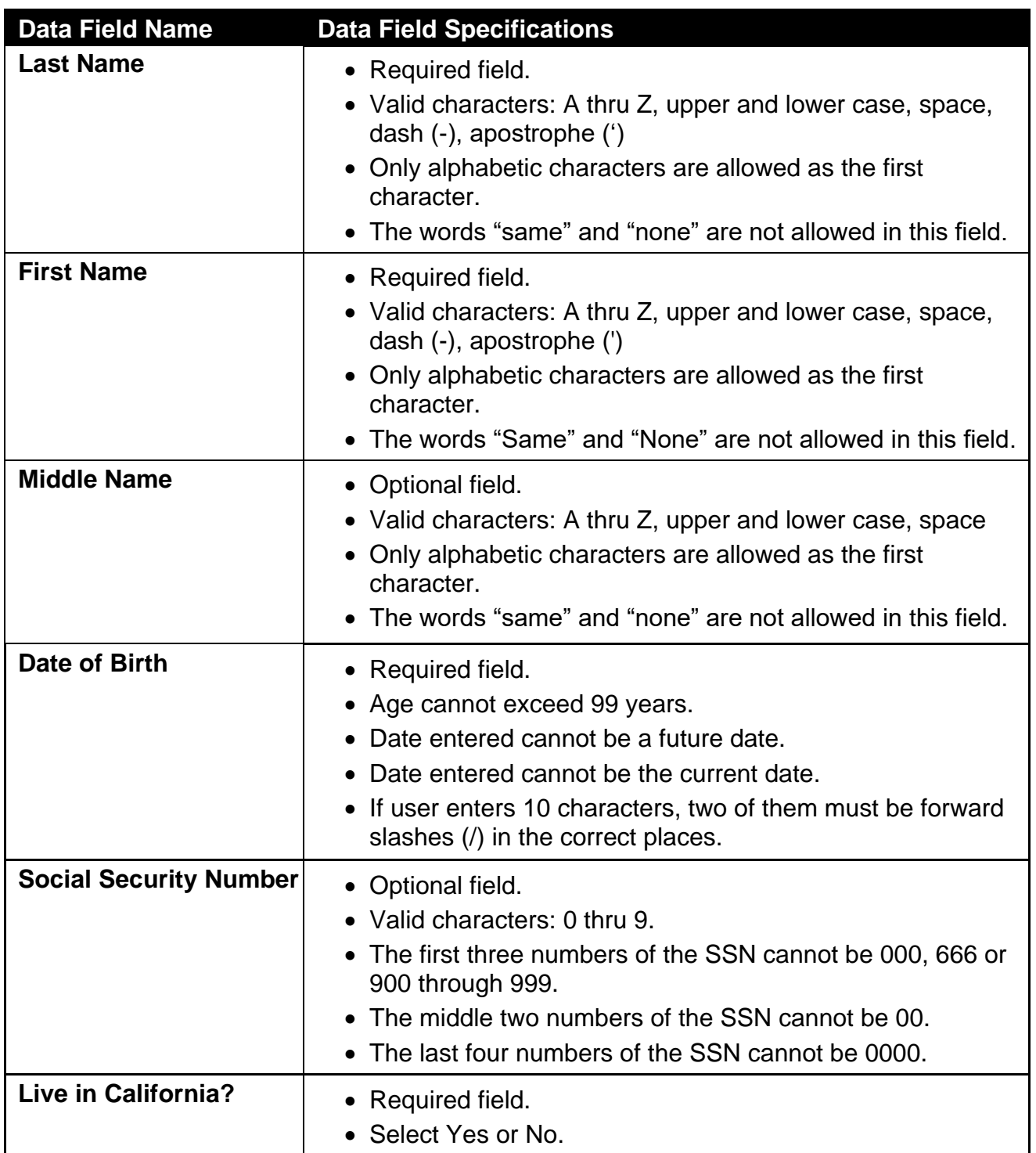

#### **Applicant Info Data Field Names and Specifications Table (continued)**

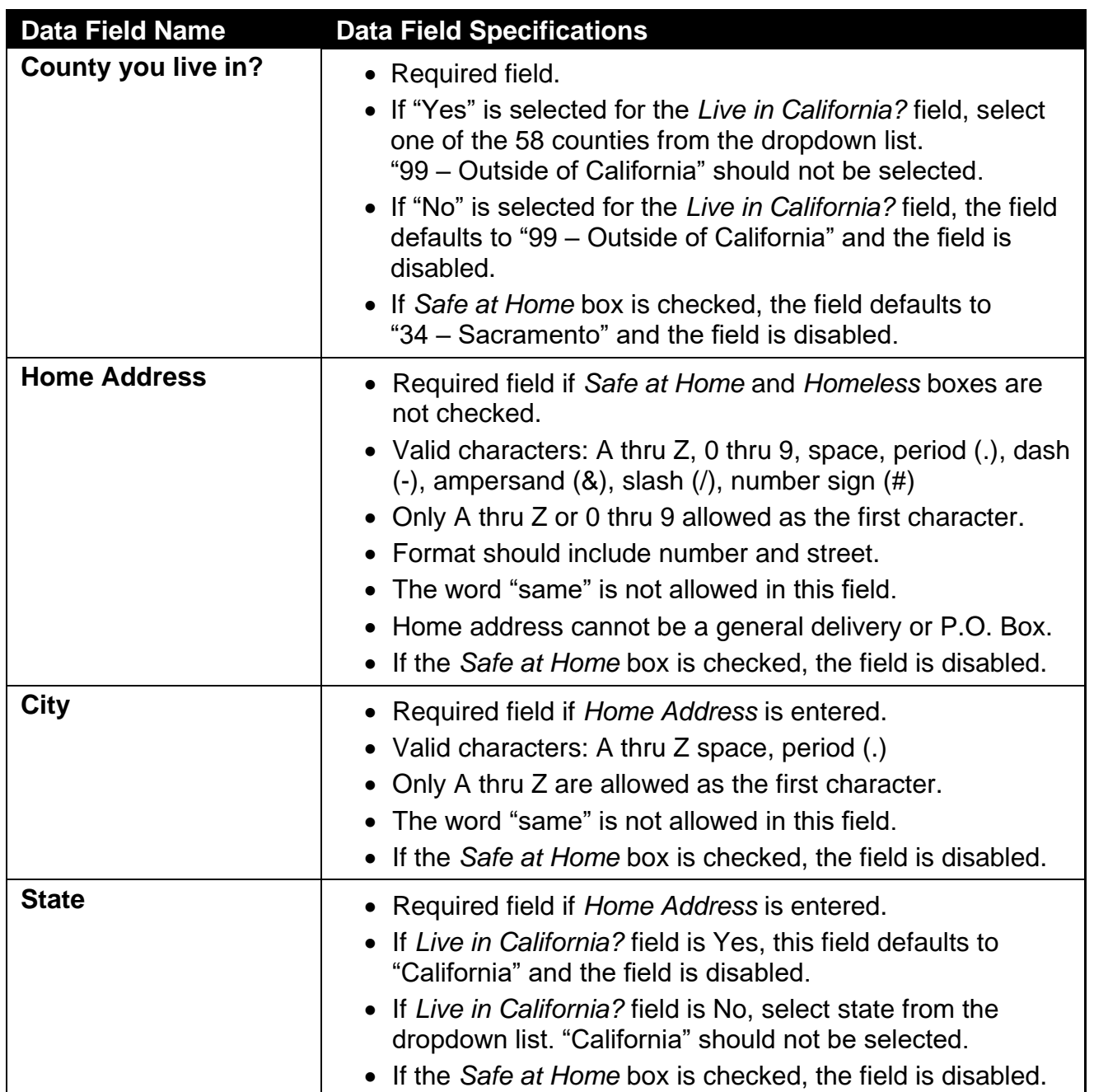

#### **Applicant Info Data Field Names and Specifications Table (continued)**

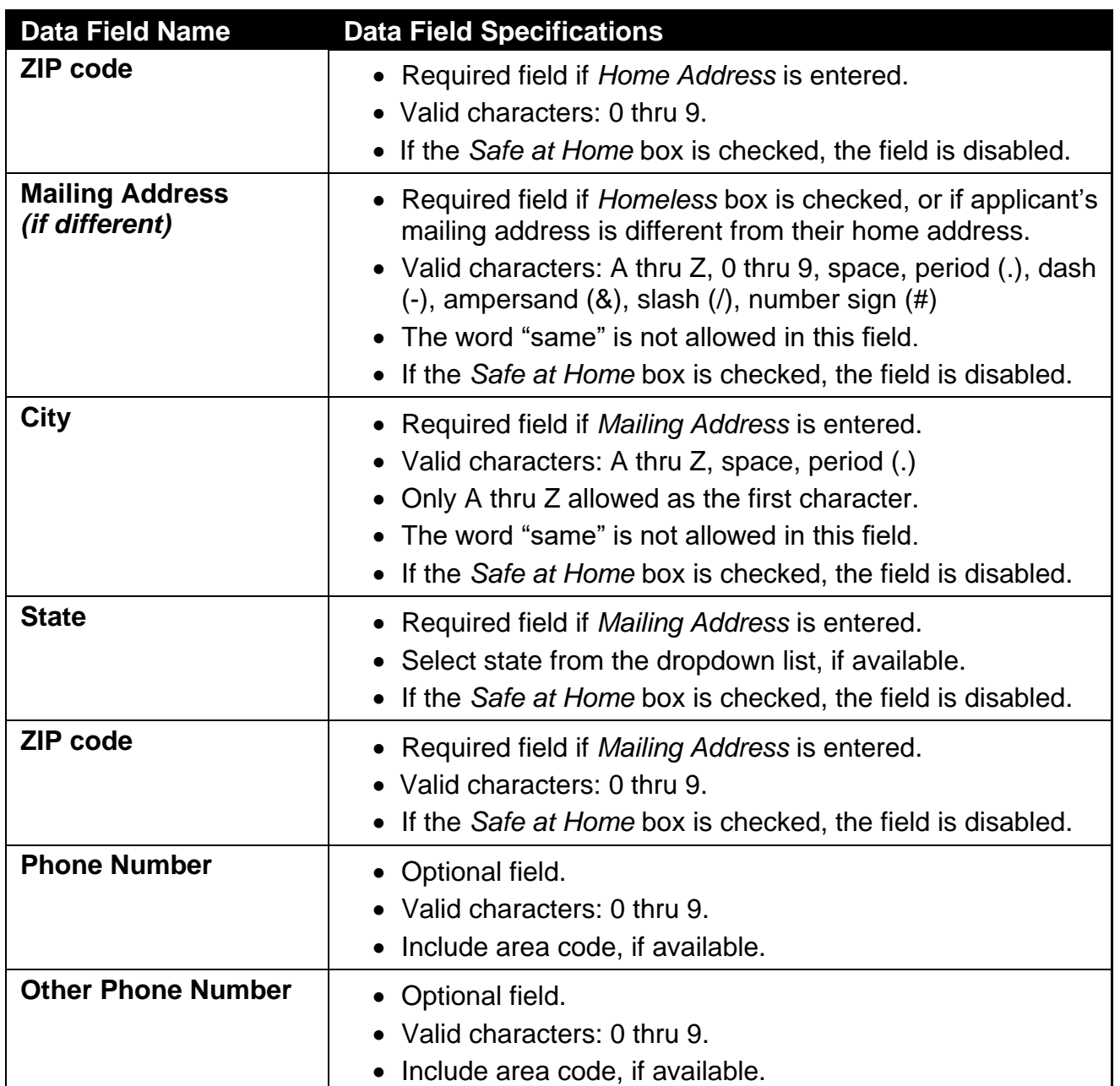

#### PE4PW Application Provider Portal User Guide Page updated: April 2024

### <span id="page-24-0"></span>3. Medi-Cal Information

Medi-Cal Information contains the applicant's Medi-Cal membership information. Once all required fields are populated correctly, click **Next** to enter Signature & Declaration.

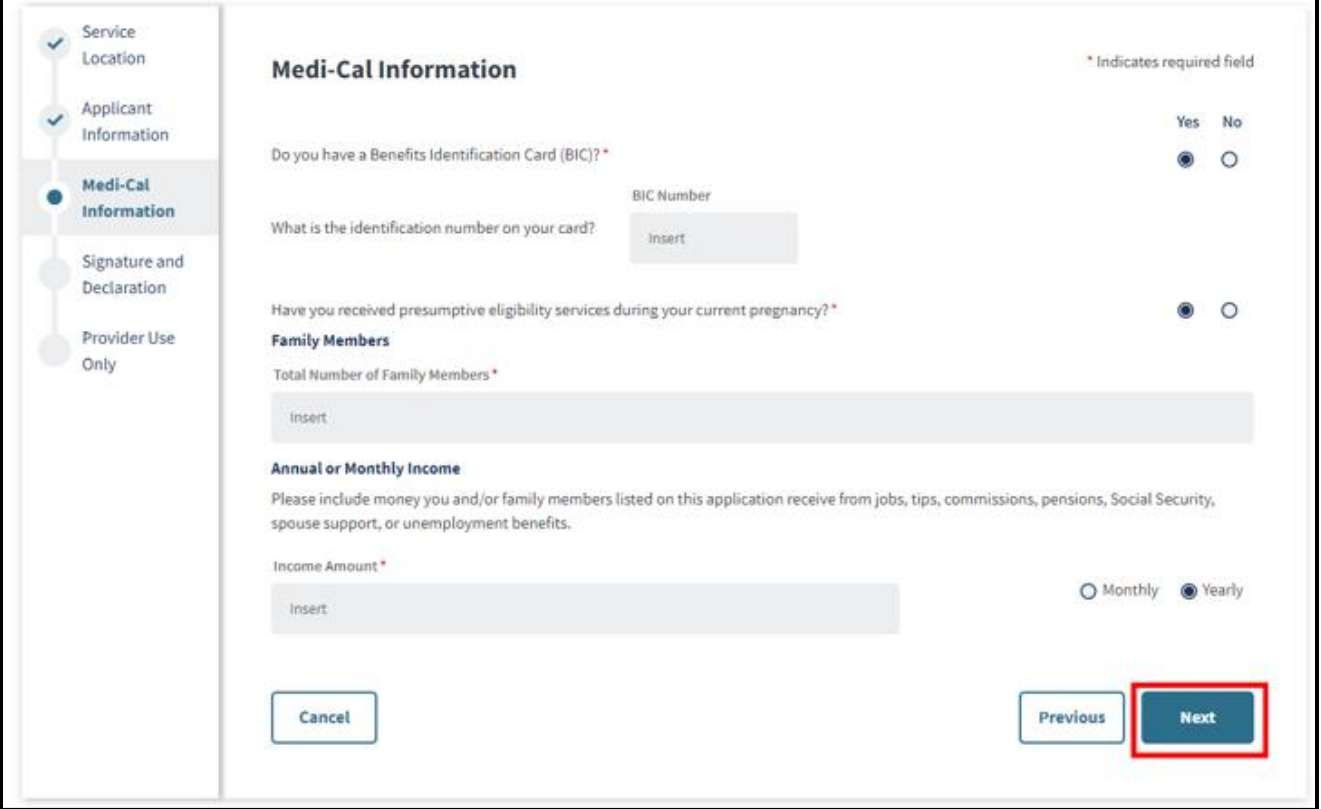

**Figure 2.3**: Medi-Cal Information.

#### **Medi-Cal Info Data Field Names and Specifications Table**

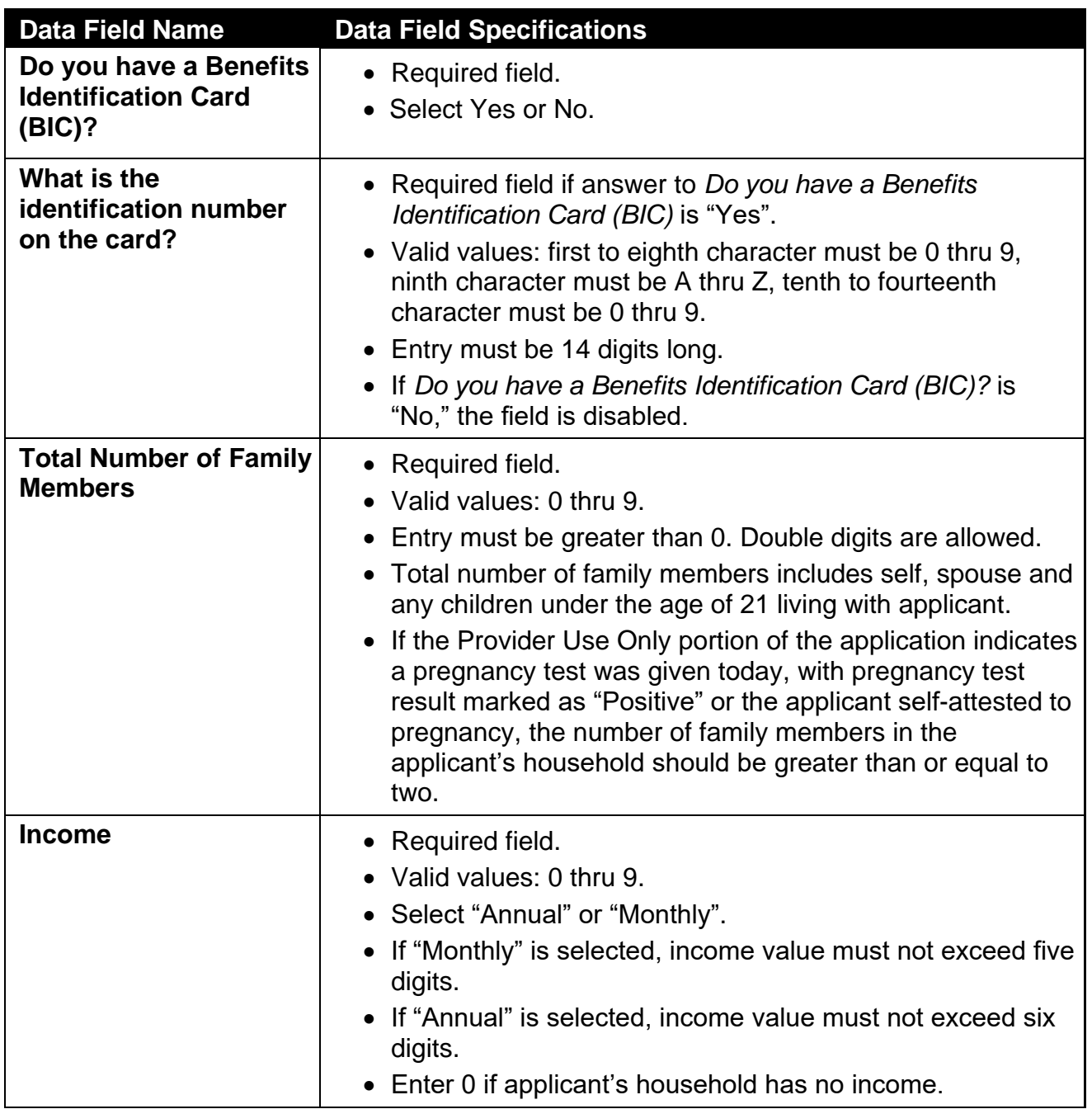

## <span id="page-26-0"></span>4.Signature & Declaration

The Signature & Declaration page contains a checkbox to attest that the information provided in Applicant Info and Medi-Cal Info sections of the application are true and correct.

This field is required. By clicking the box **By signing, I declare that what I provided below is true and correct**, the applicant is attesting to the following:

- I have read and understand this Presumptive Eligibility for Pregnant Women Medi-Cal Application.
- I have received the insurance affordability program application.
- I understand that I must complete and submit the Medi-Cal or insurance affordability application by the end of my Presumptive Eligibility period in order to be eligible for continued coverage.
- The information I provided is true, correct, and complete.

Once the box is checked, click **Next** to enter the Provider Use Only section.

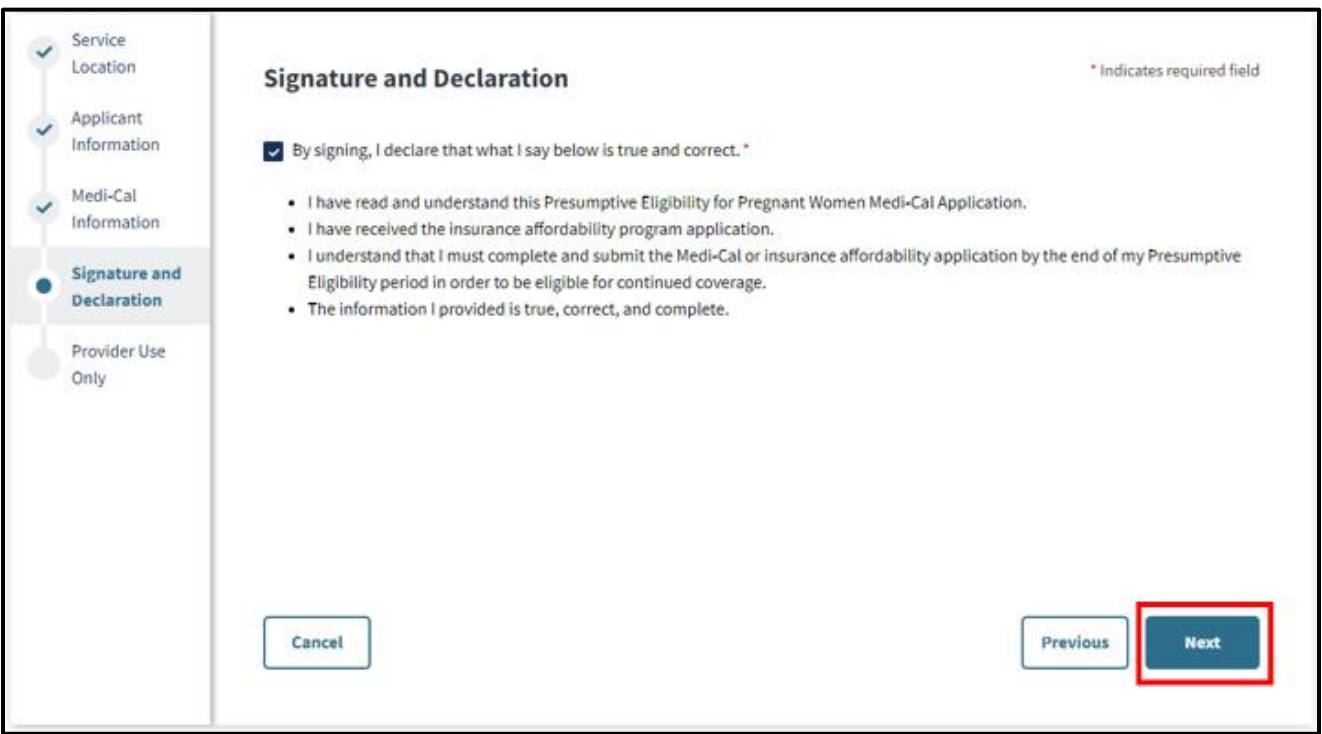

**Figure 2.4**: Signature and Declaration.

### <span id="page-27-0"></span>5. Provider Use Only

This section is to be filled out by the provider. Complete all required fields and click **Next** to view the Application Summary.

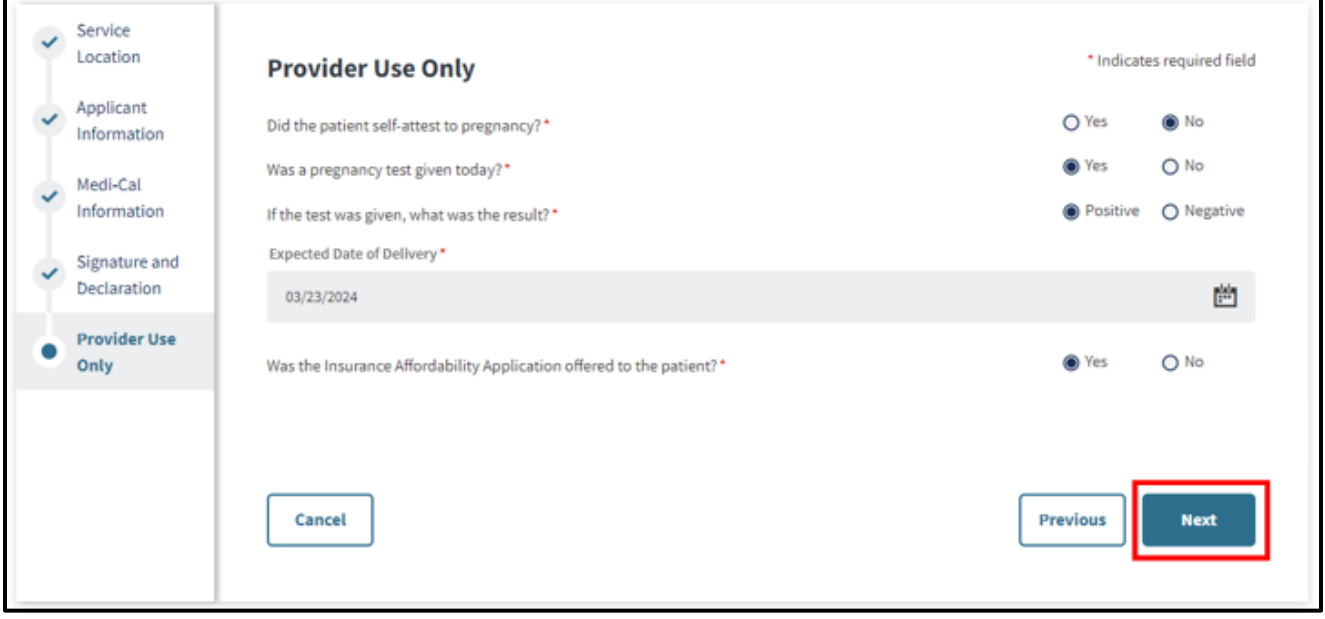

**Figure 2.5**: Provider Use Only.

#### PE4PW Application User Guide Page updated: April 2024

#### **Provider Use Only Data Field Names and Specifications Table**

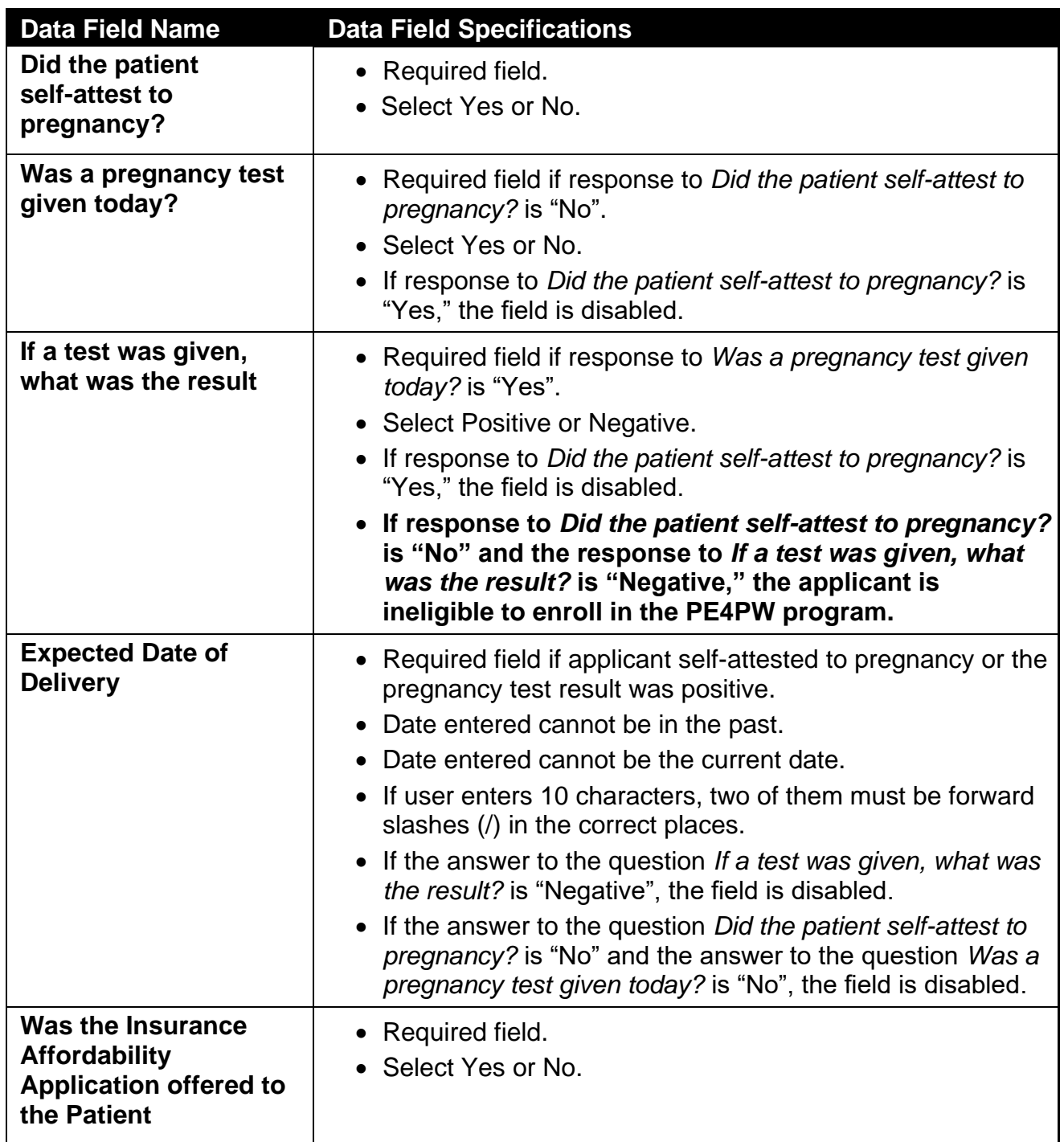

### <span id="page-29-0"></span>6. Application Summary

The Application Summary displays a summary of the data previously entered for the applicant.

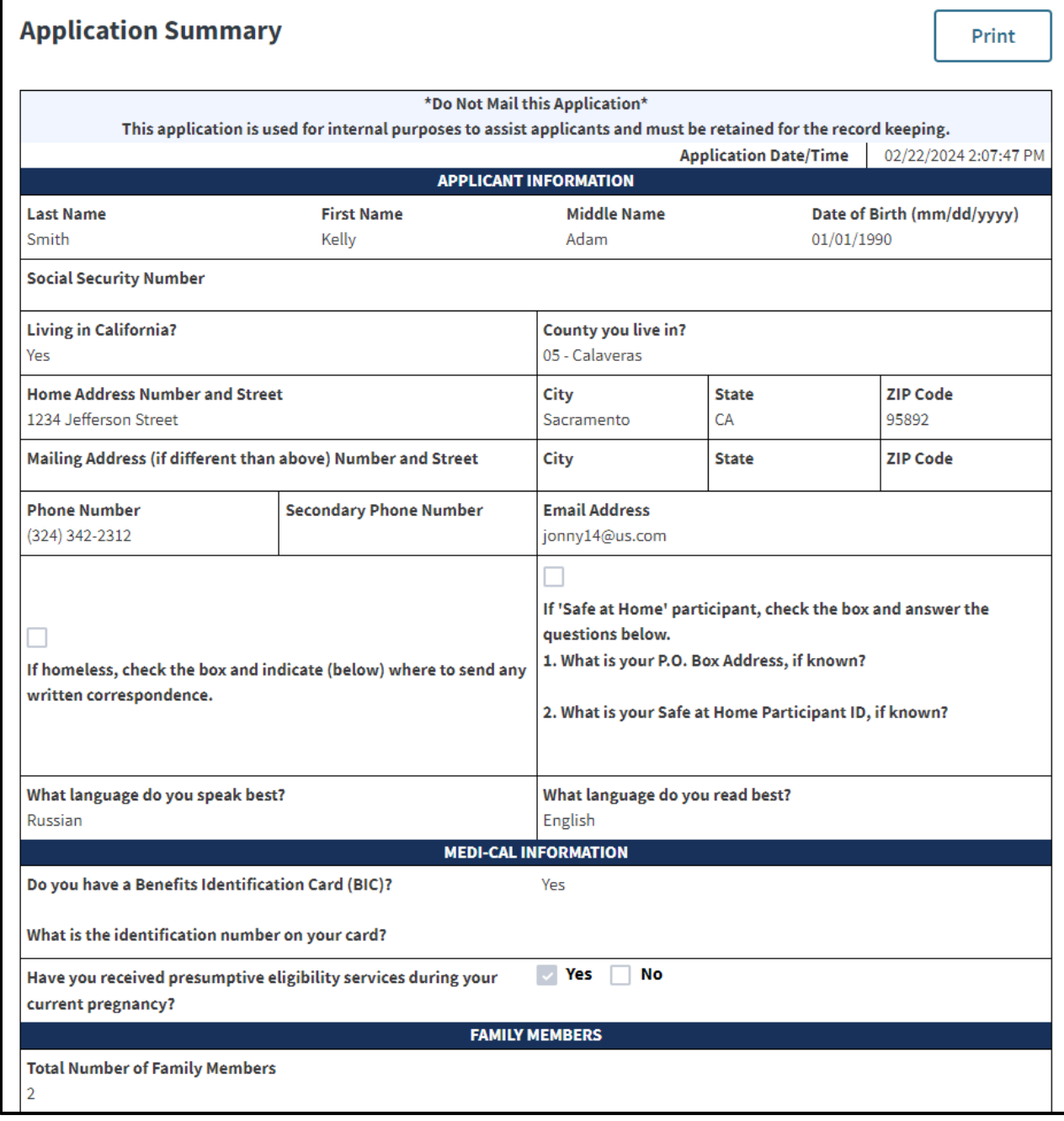

**Figure 2.6**: Application Summary.

To submit the information, follow these steps:

- 1. Verify the summary page, ensuring all data entered is as expected. If a correction is required, click the **Previous** button at the bottom of the page to edit the information or correct any errors entered on a previous page, as shown in the screen shot below, prior to selecting **Print**. Ensure all required fields are complete to avoid an unexpected transaction response. If you click the **Cancel** button, it will prompt an option to discard or continue editing. **Discard** will take you back to the PE transaction screen. **Continue editing** will allow you to edit the current application.
- 2. Click **Print** at the top of the screen **twice** to print **two (2)** copies of the application summaries.
- 3. Click the **Submit** button. Prior to printing, a prompt appears asking to review and print the application information; or asking to submit without printing.
- 4. Have the applicant sign both copies and provide one copy to the applicant and place a second copy into the individual's file.
- 5. Click **Submit** at the bottom of the page to submit the application.

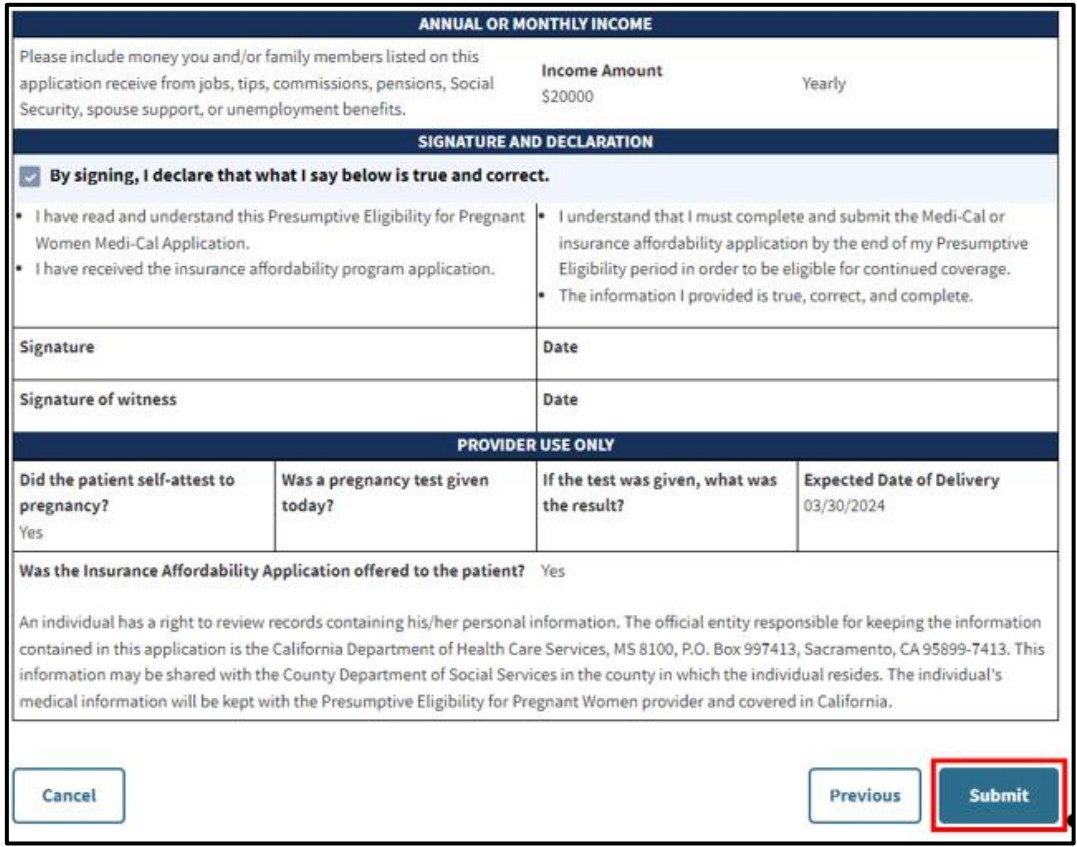

**Figure 2.7**: Application Summary Continued.

6. Once the PE4PW application is submitted, the transaction is processed, and one of the following real-time response messages are displayed.

## <span id="page-31-0"></span>PE4PW Application Message Response

Once the application is submitted, the PE4PW Application is sent to the Medi-Cal Eligibility Data System (MEDS), which determines the individual's PE4PW eligibility. After a short period of time, the MEDS returns a response message that appears in the browser. The individual and provider must read the response message carefully because it contains important information.

The response message will indicate one of the following:

- Temporary Medi-Cal eligibility is approved or denied.
- Eligibility for no-cost Medi-Cal coverage for ambulatory prenatal care and prescription drugs for conditions related to pregnancy.
- The program for which the individual is currently eligible (Medi-Cal).
- If denied, the denial reason.
- A system error message while processing transaction.

#### **Important:**

If the client signature line appears in the response message, the response message must be printed and can be used as an Immediate Need Eligibility Document. The individual must sign the Immediate Need Eligibility Document on the client signature line. The individual uses the signed printout as a temporary BIC until they receive a permanent BIC in the mail (if continuing Medi-Cal benefits are approved after the individual applies for insurance affordability programs).

- Individuals **do** sign the Immediate Need Eligibility Document if they are approved and do not have a BIC, or if they are already in a program and do not have a BIC.
- Individuals **do not** sign the response printout if they are denied service through the PE4PW program, or if they already have a BIC.

If necessary, the individual can use this *Immediate Need Eligibility Document* through the expiration date printed on the response or later if there is a pending Medi-Cal application.

**Note:** If the application is missing information, you will receive an error message asking you to complete the required fields before sending. Refer to the response messages later in this user guide for response message examples or contact Medi-Cal using the information in the "Reporting Problems" section of this guide.

#### PE4PW Application Provider Portal User Guide Page updated: April 2024

### <span id="page-32-0"></span>PE4PW Approved Response Message

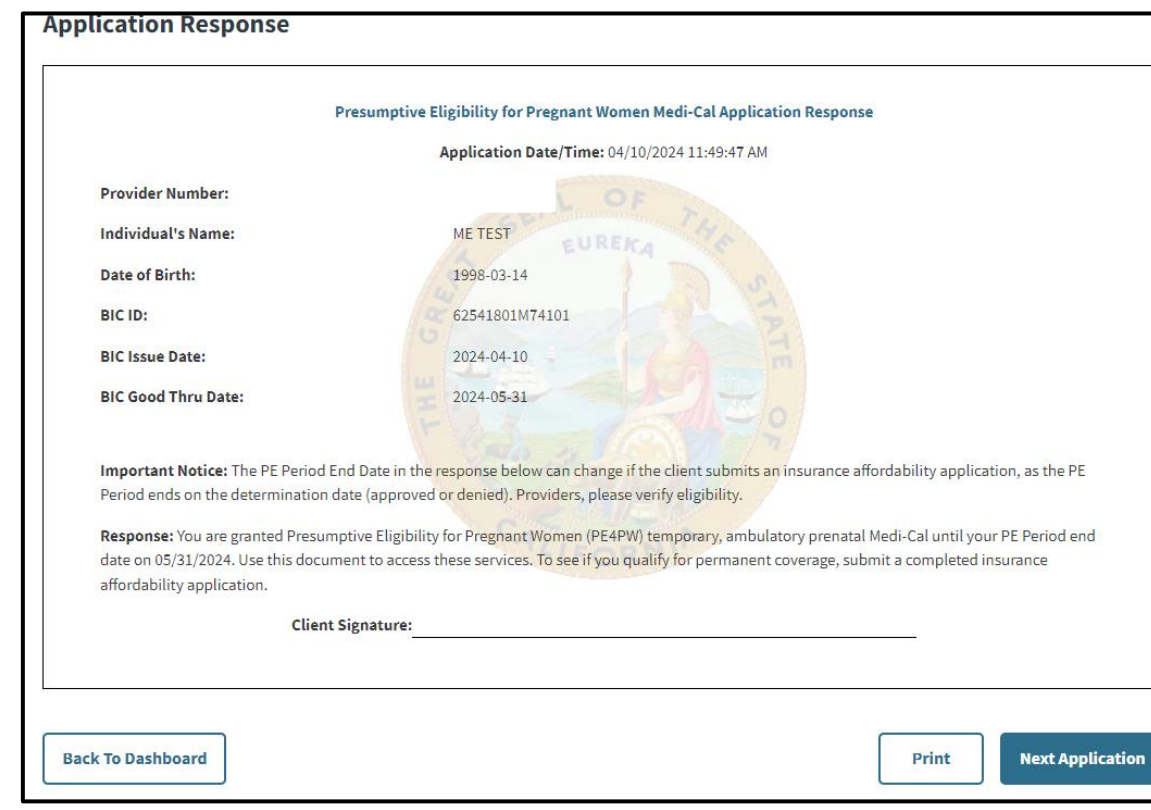

**Figure 2.8**: Approved Application Response.

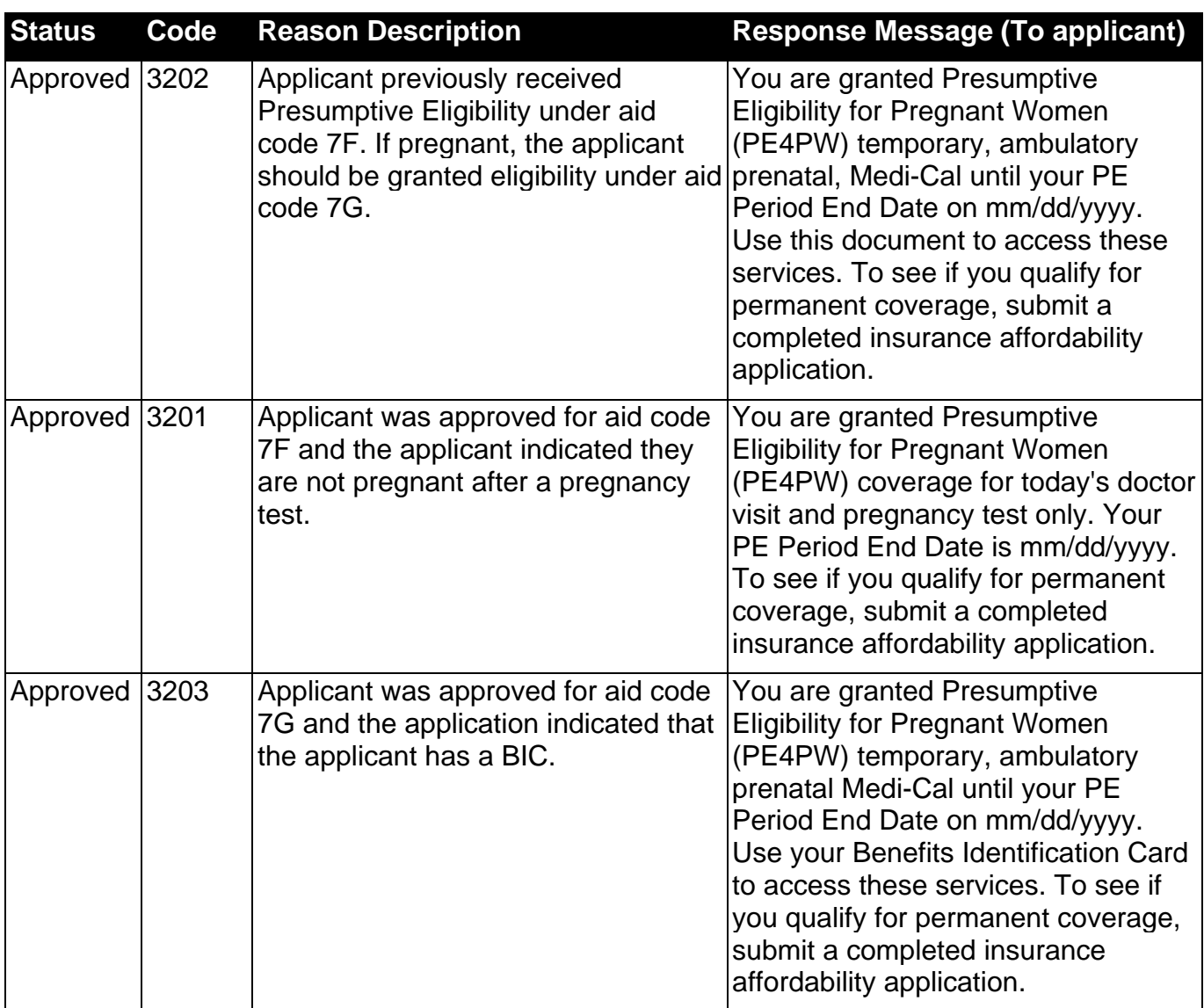

#### **PE4PW Approved Response Messages**

#### PE4PW Application Provider Portal User Guide Page updated: April 2024

### <span id="page-34-0"></span>PE4PW Denied Response Message

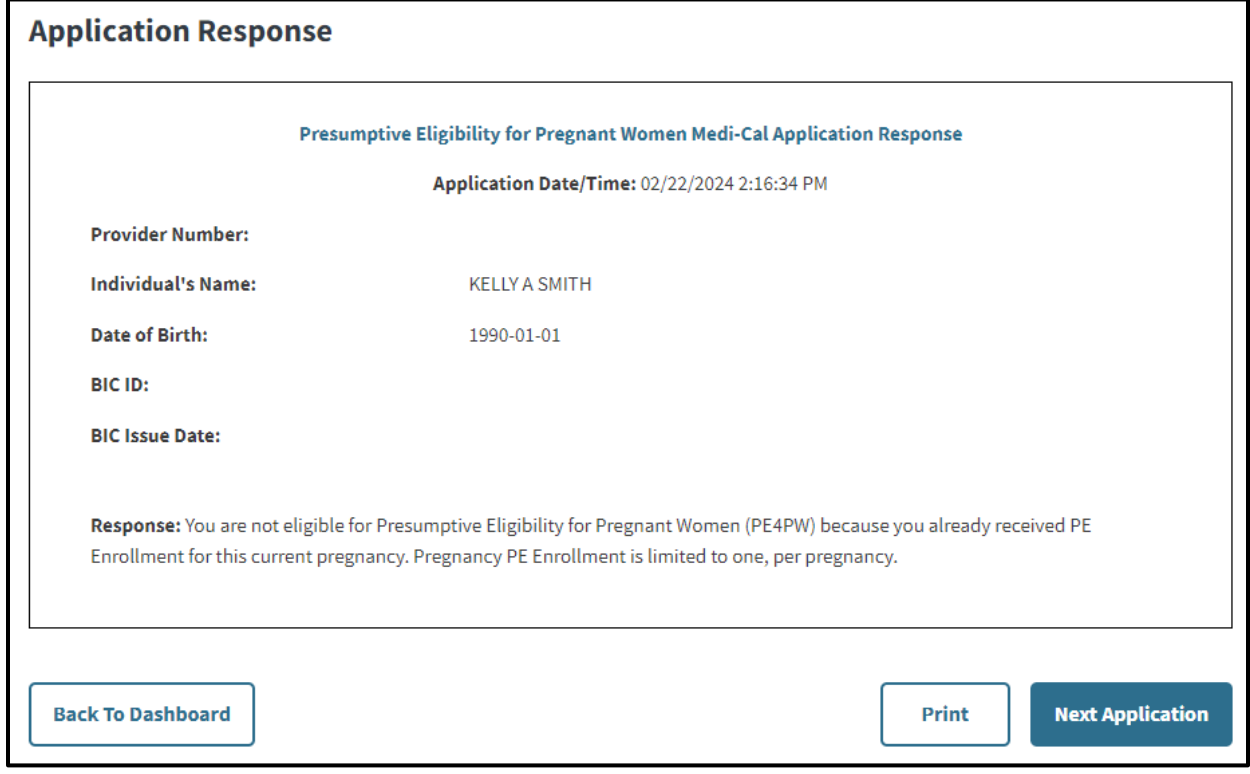

**Figure 2.9**: Denied Application Response.

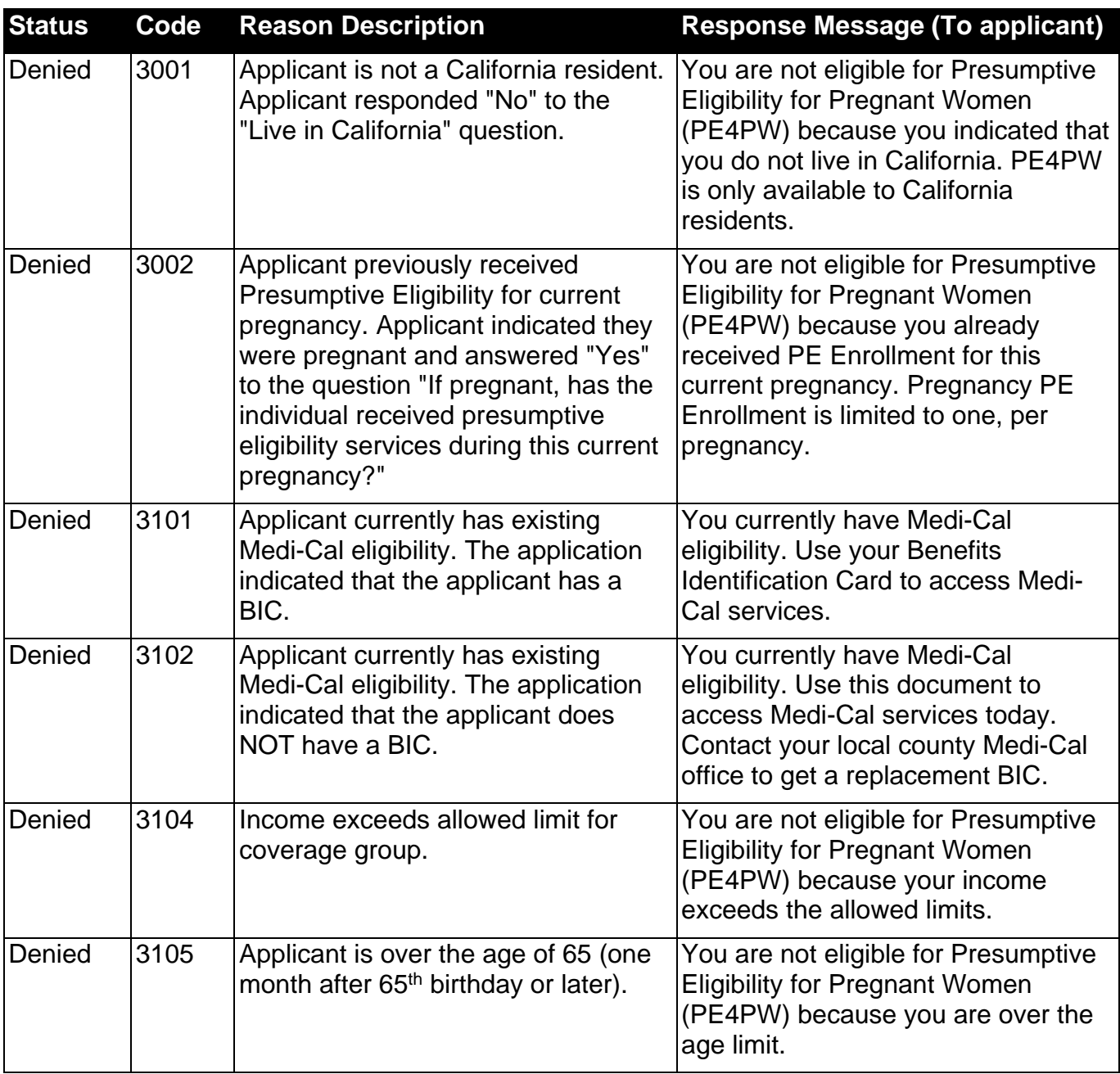

#### **PE4PW Denial Response Messages**

### <span id="page-36-0"></span>PE4PW Failed Response Messages

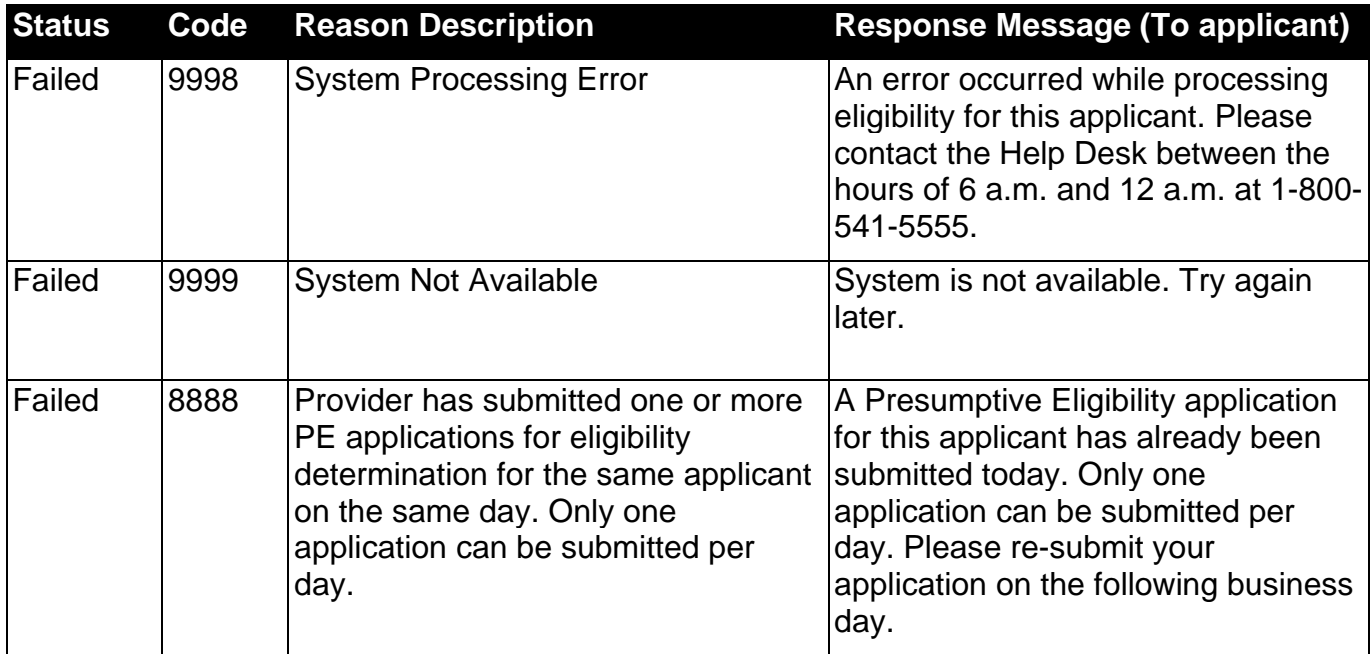

# <span id="page-37-0"></span>Legend

Symbols used in the document above are explained in the following table.

<span id="page-37-1"></span>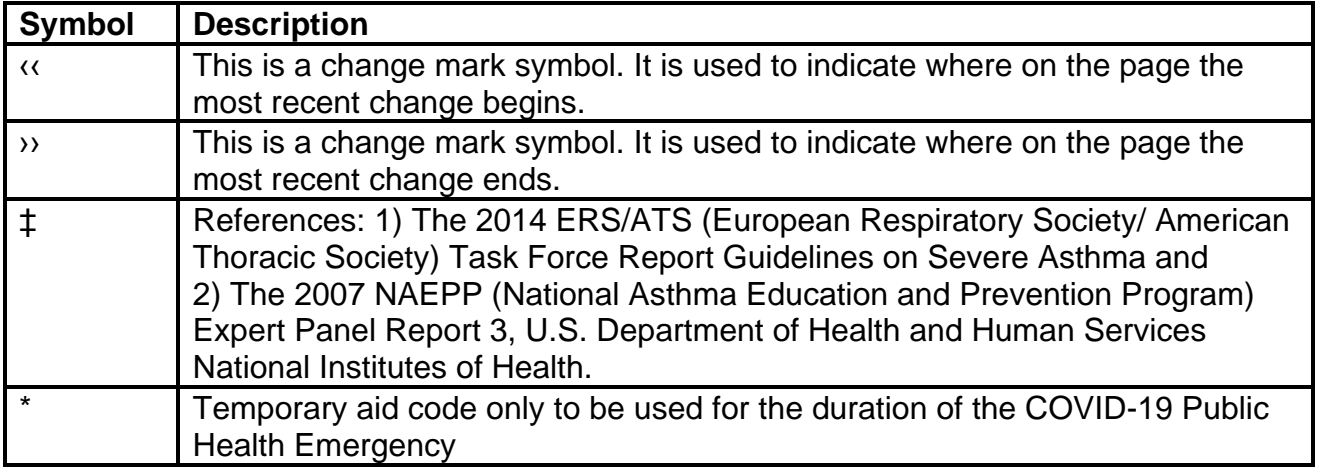

# <span id="page-38-0"></span>Change Summary

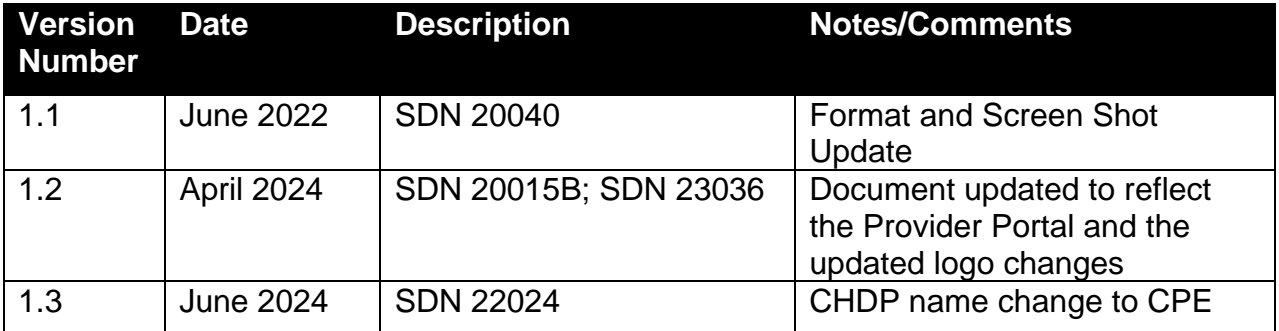